University of Mohamed Khider Biskra Faculty of Economic, Commercial, and Management Sciences Department of Financial Sciences and Accounting

## **Guide of Using Microsoft access**

**Module** Computer Science (L2)

Ms. Dounia CHEBANA chebanadounia.univ.biskra@gmail.com

Years 2023/2024

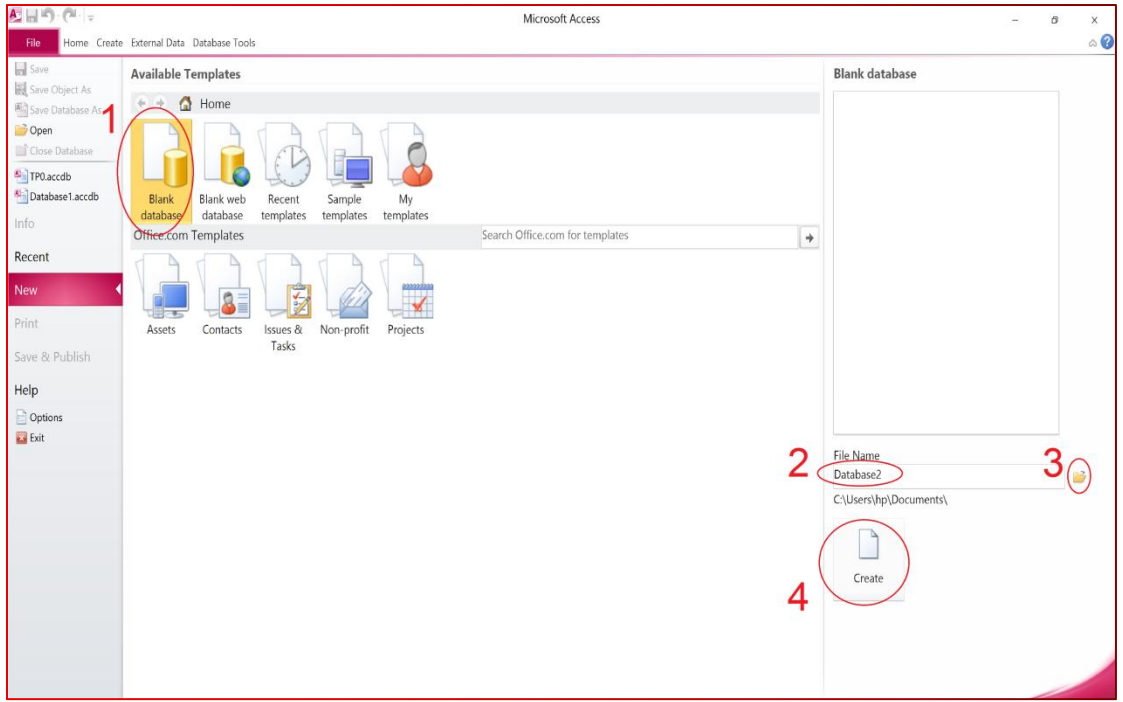

## **1- Create a new database (blank DB)**

How to change the DB name and the location where we want to save our DB:

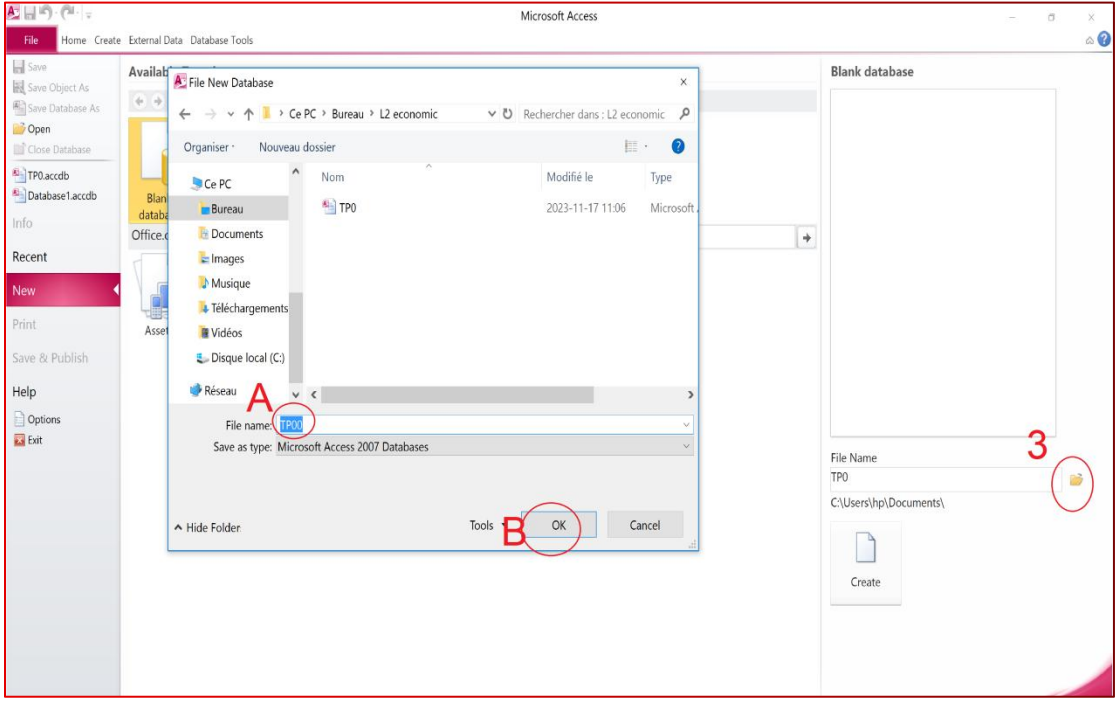

**Record Selector** 

 $det$   $H = 1$  of 1

 $\times$  $\circ$  0

**Views** 

# 2- The different parts of access window  $\boldsymbol{\sigma}$ The Test Research of The State Research of The State Research of The State Research of The State Research of The State Research of The State Research of The State Research of The State Research of The State Research of The Field Validation Add & Delete Formatting erties Views Add & Delate<br>A...⊙ « Table 1<br>Search... p ID - Click to Add -<br>Tables ⊗ \* (New)  $\blacksquare$  Table 1 Navigation<br>Pane<br>Access<br>Objects

## **3- Change the direction of the table**

**EXAMPLE 1999**<br> **EXAMPLE 1999**<br> **Search** 

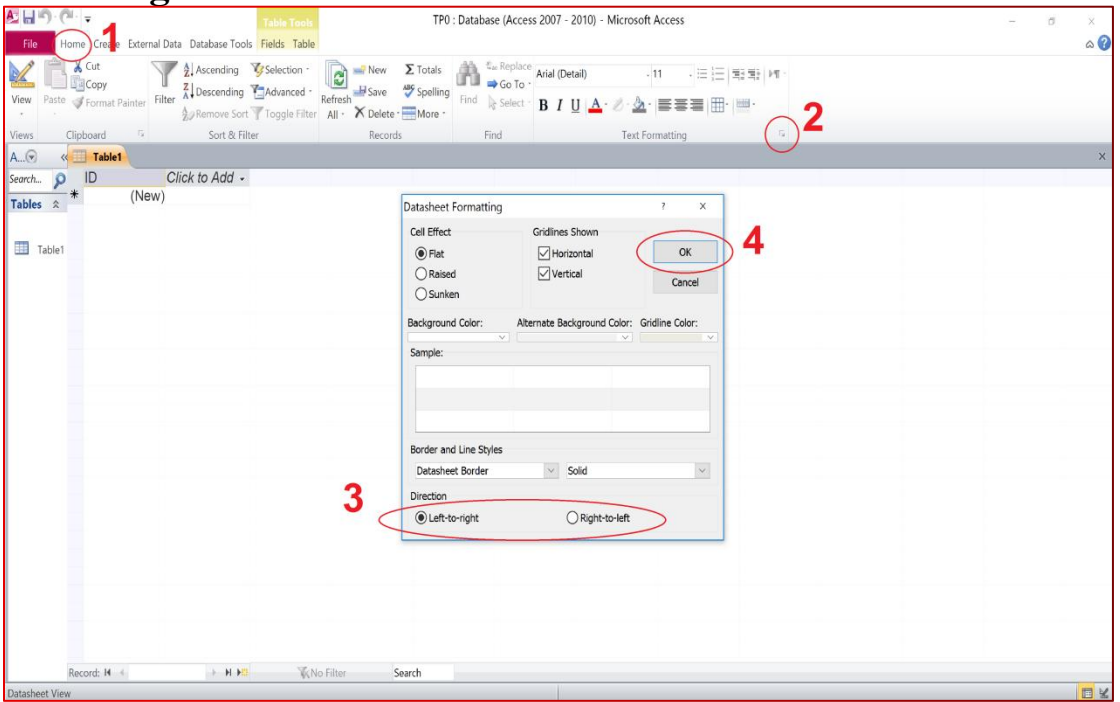

## **4- Save the table and change its name**

## **4-1- First Way**

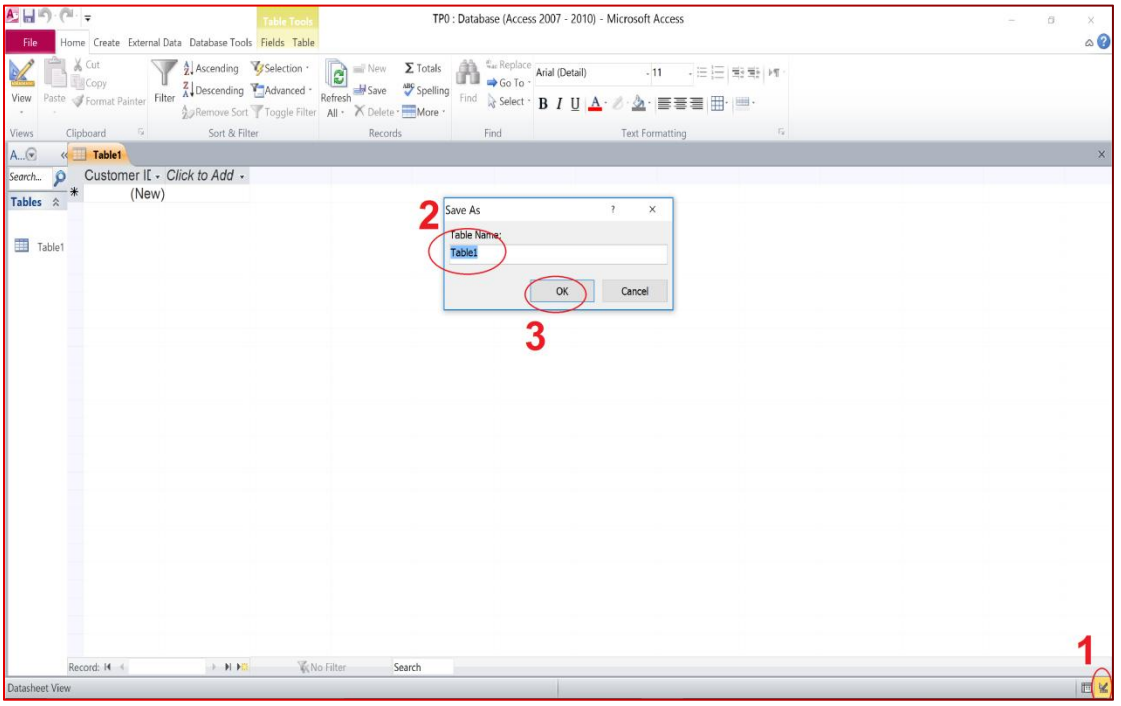

#### **4-2- Second Way**

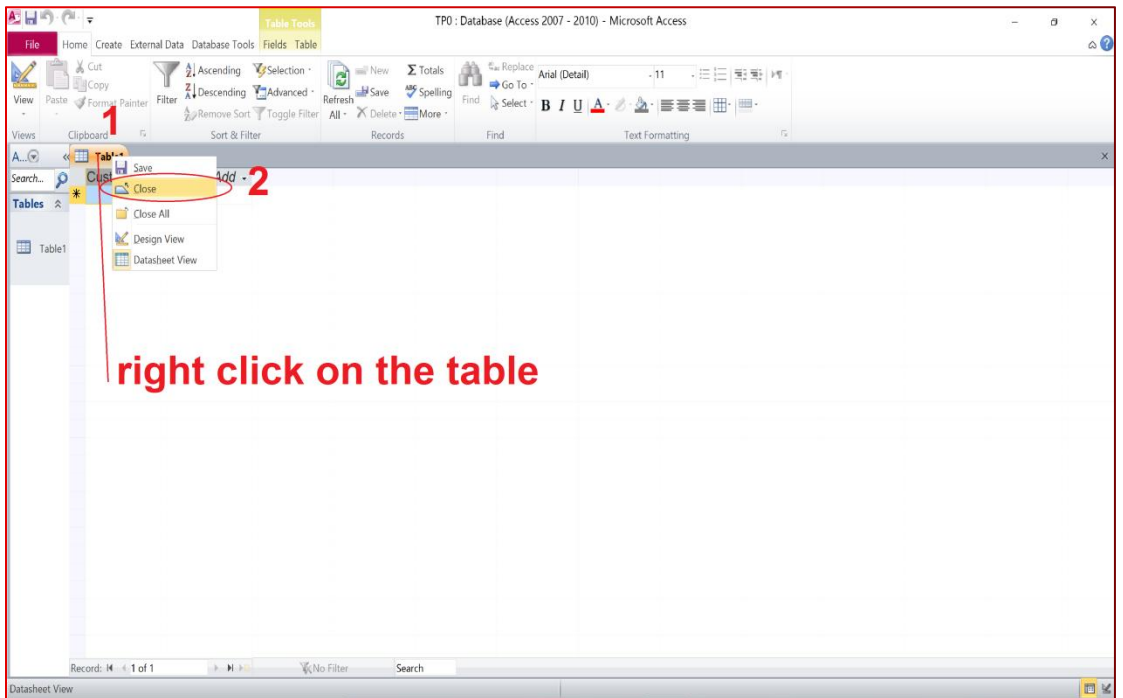

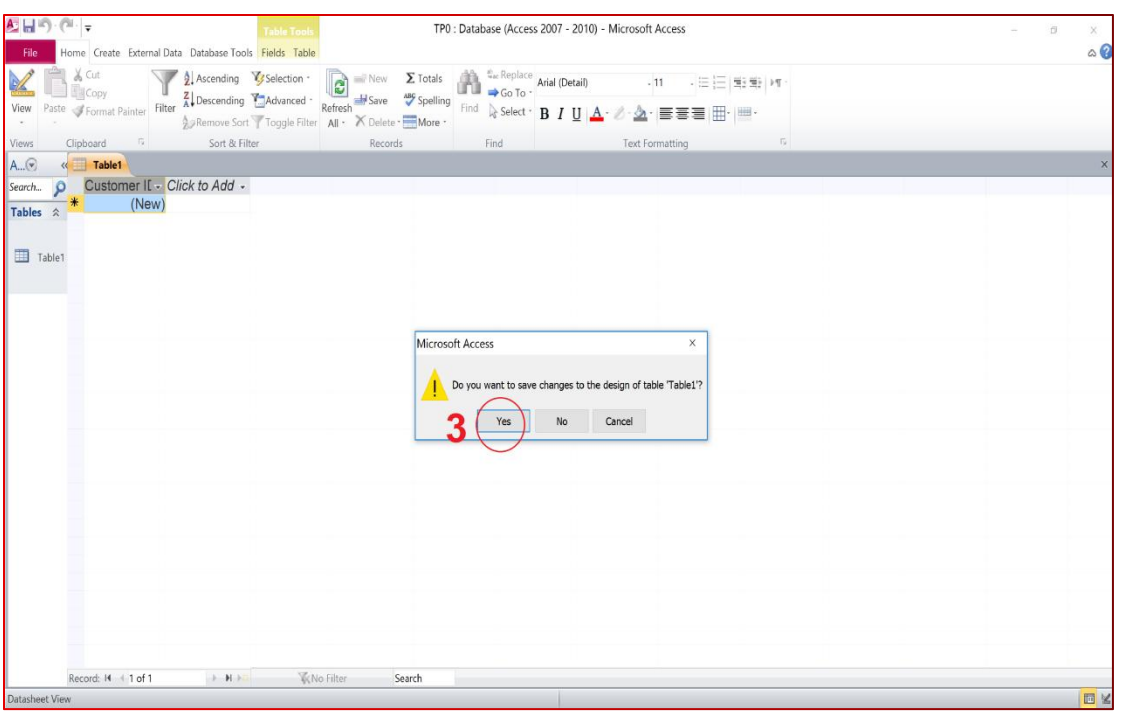

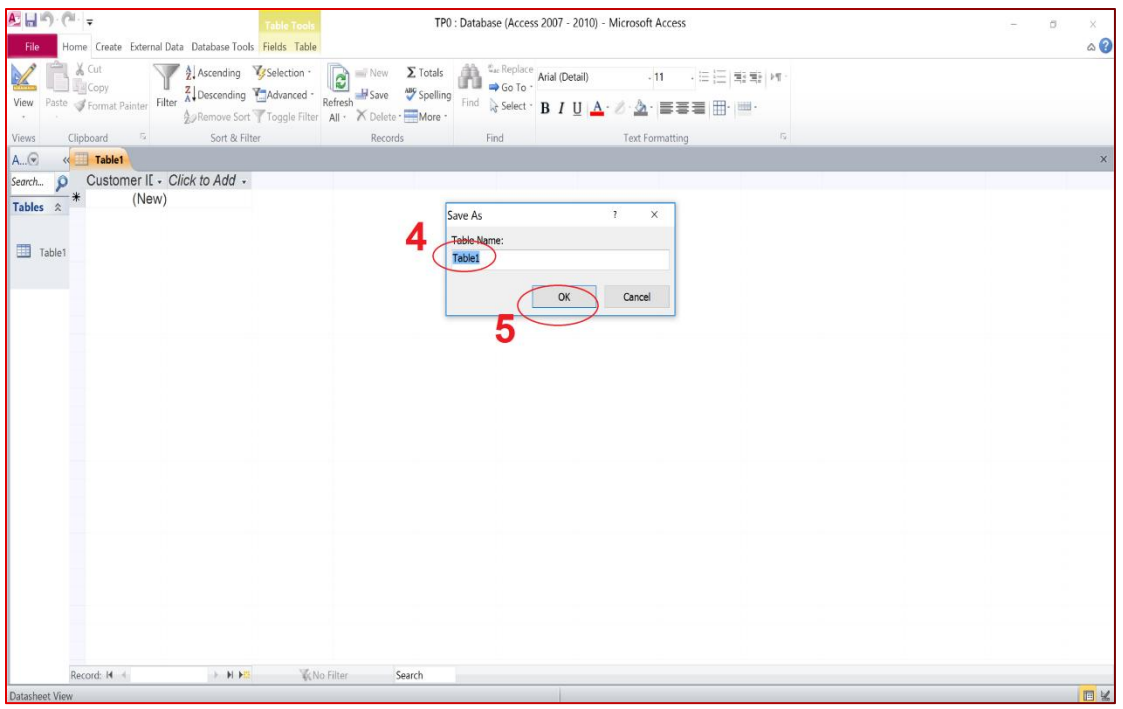

## **5- Open an existing table**

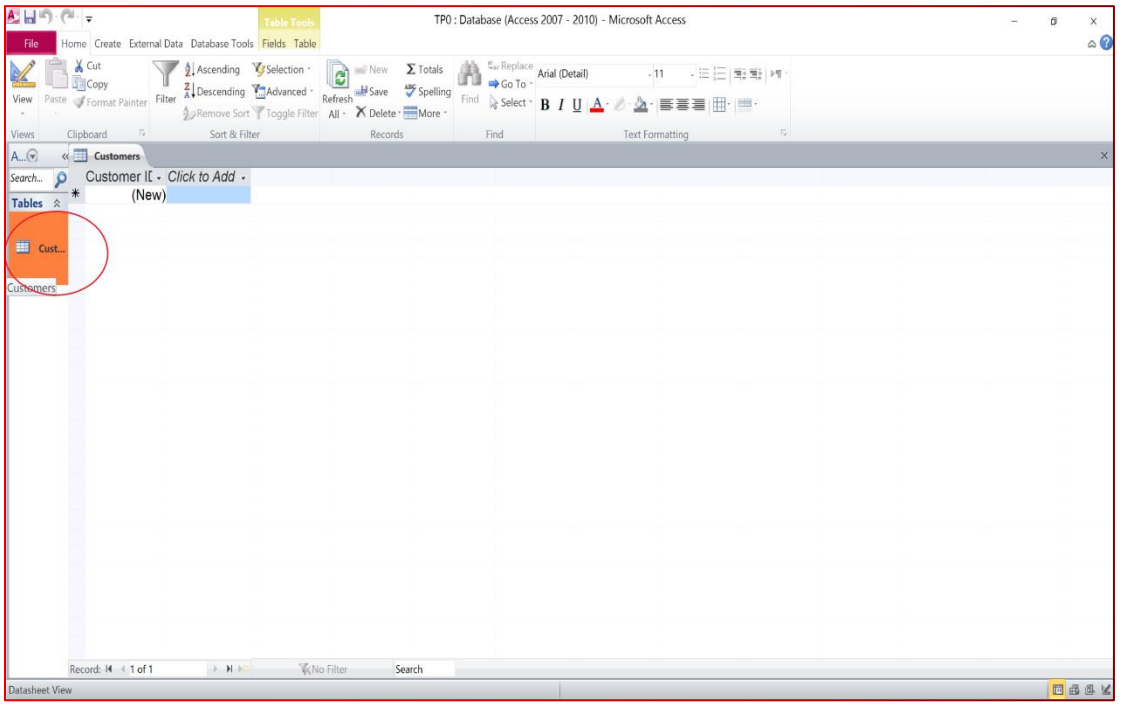

#### **6- Create a new table**

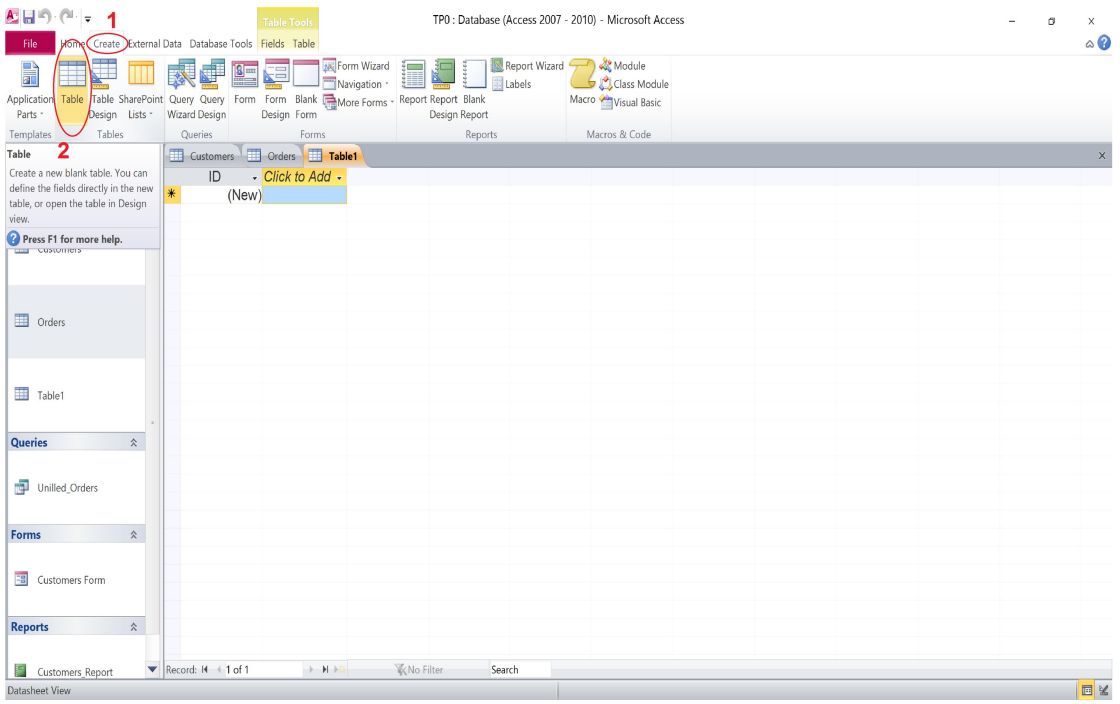

#### **7- Rename a table**

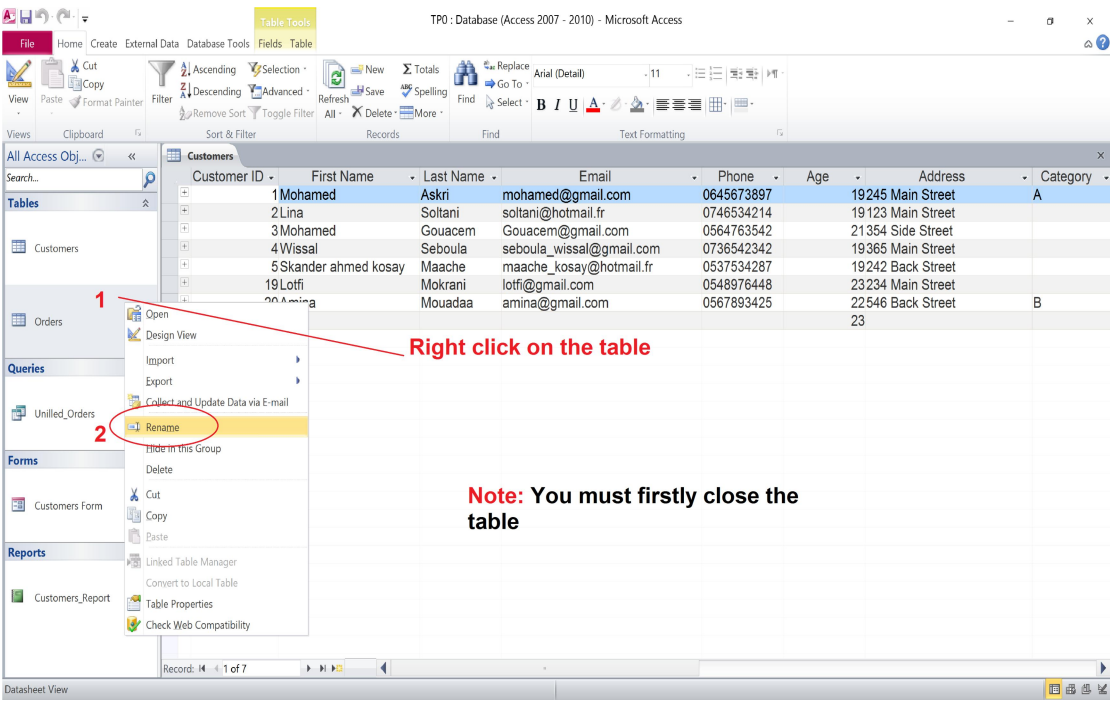

# **8- Create a new field**

## **6-1- First Way**

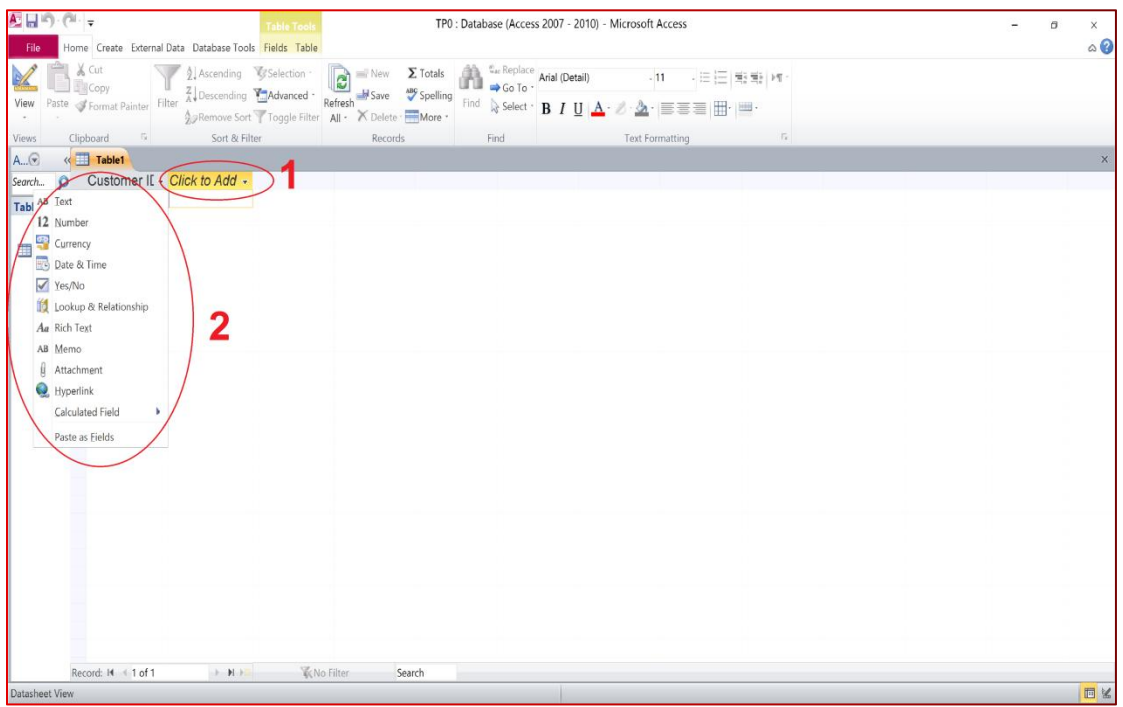

#### **6-2- Second Way**

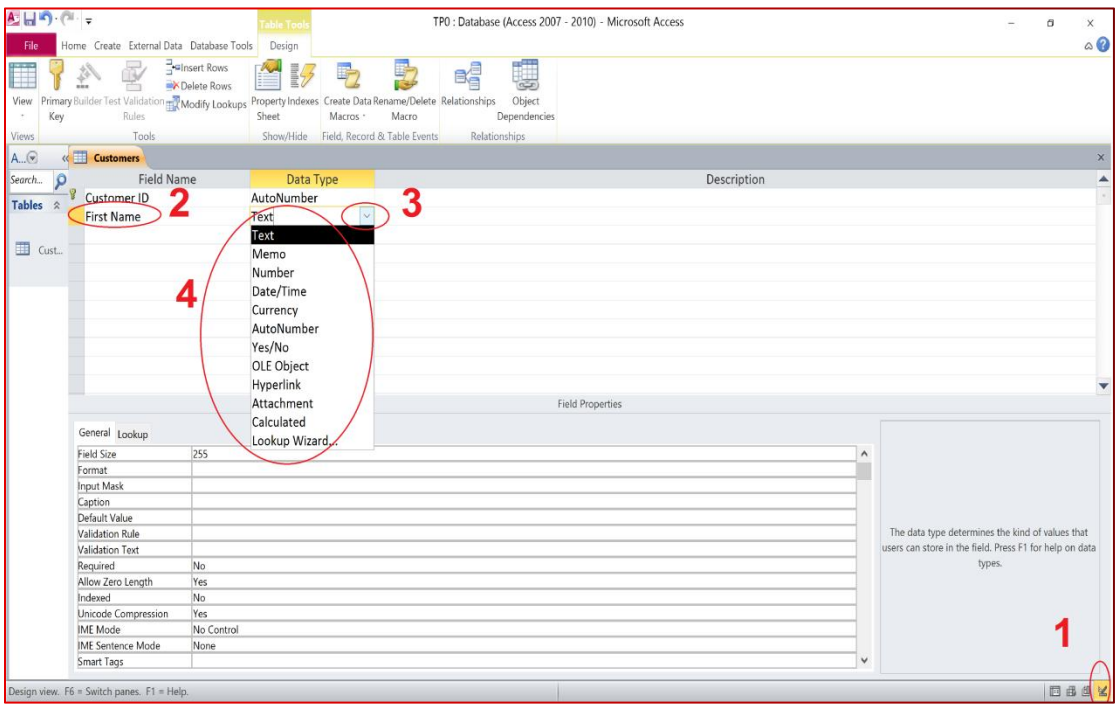

#### **6-3 Third Way**

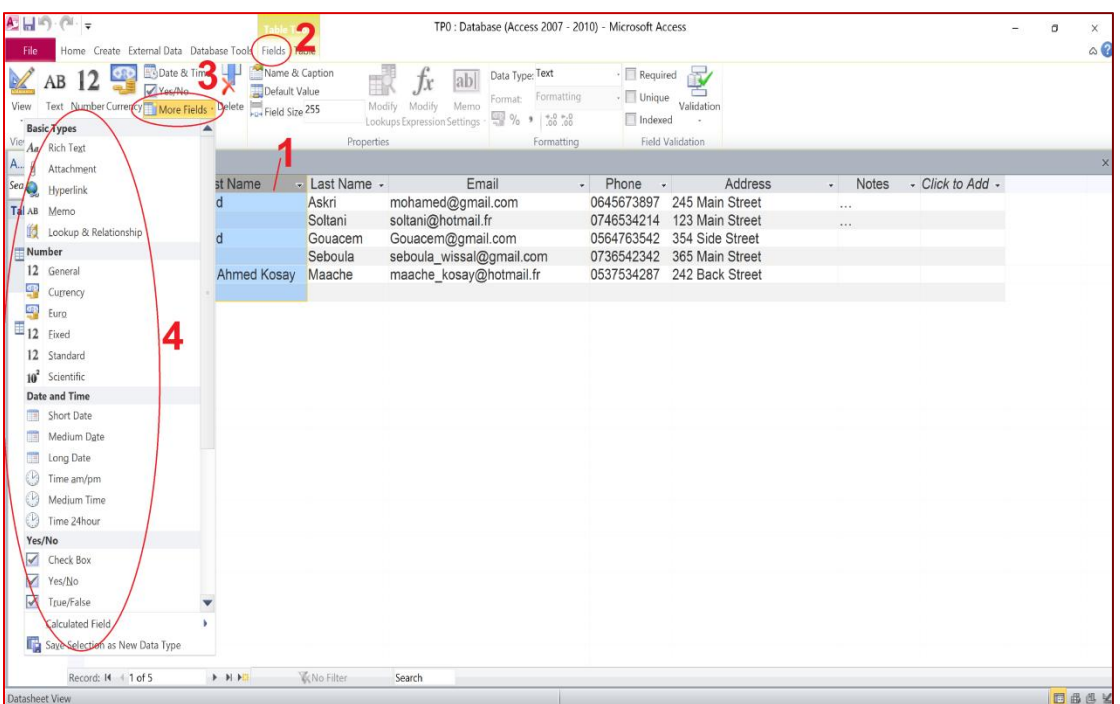

## **9- Insert a new field in an wanted position**

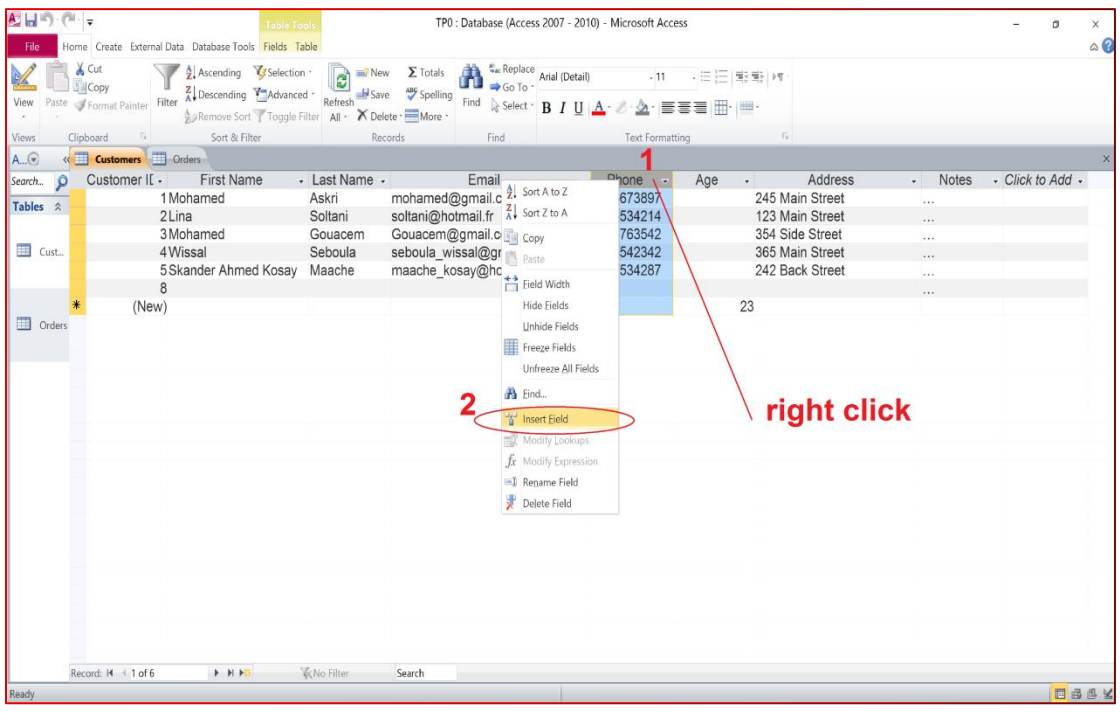

# **10- Change a data type of a field**

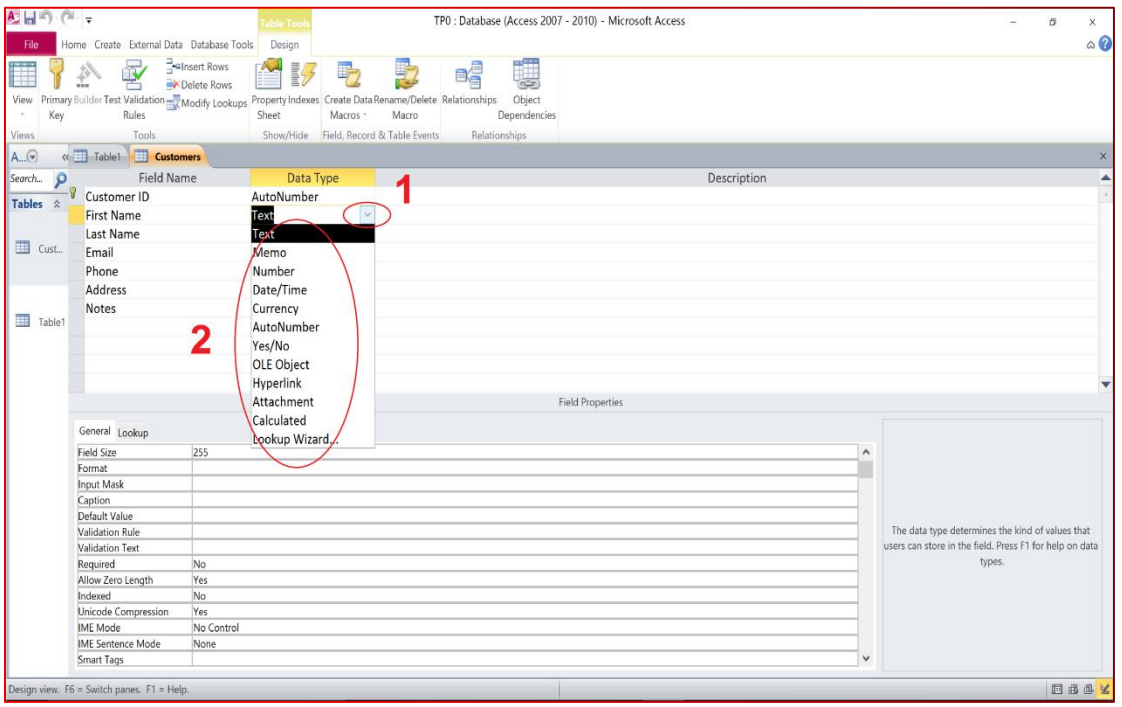

## **11- Delete an existing field**

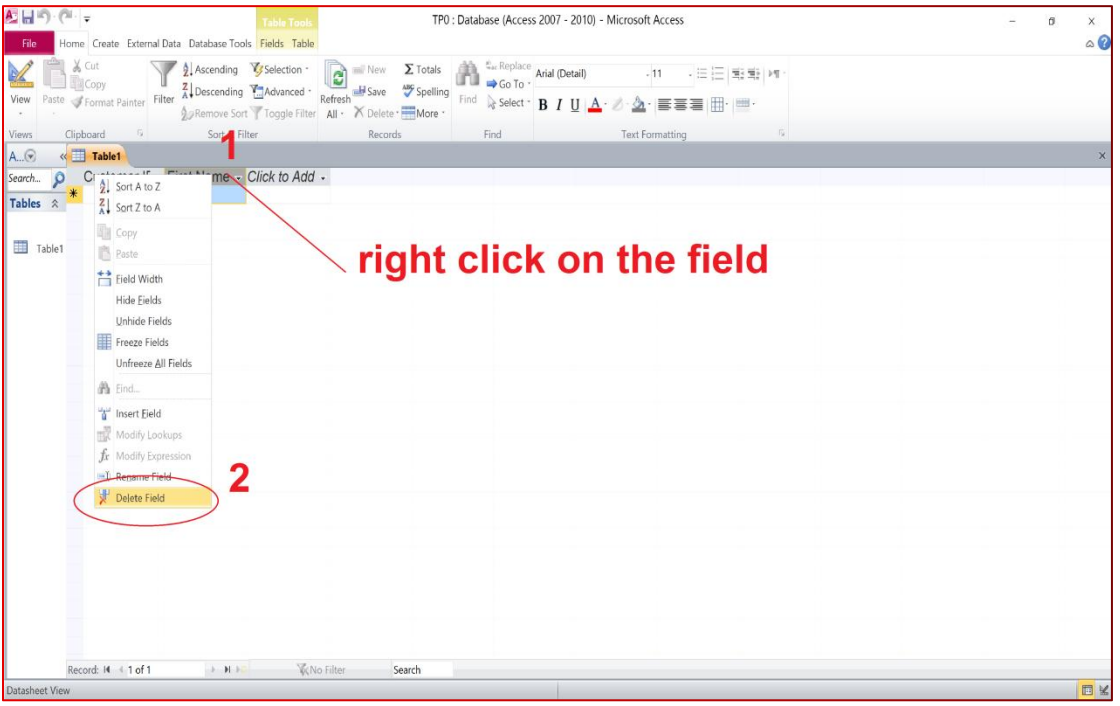

## **12- Put a default value for a certain field**

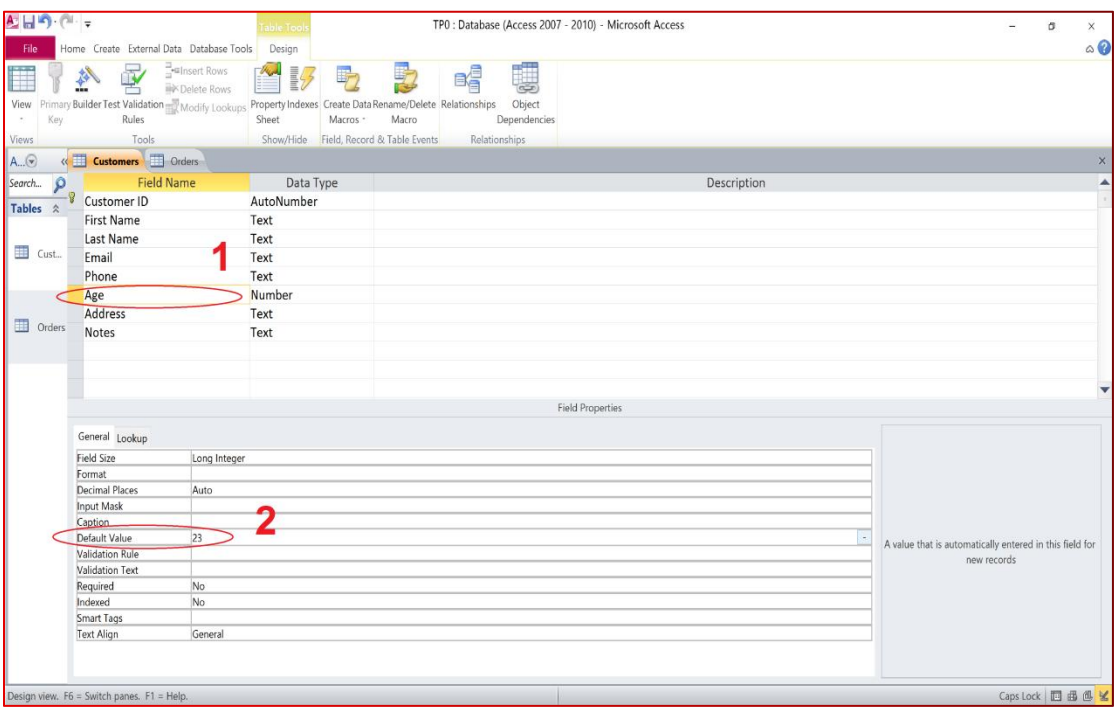

#### **13- Change the field size**

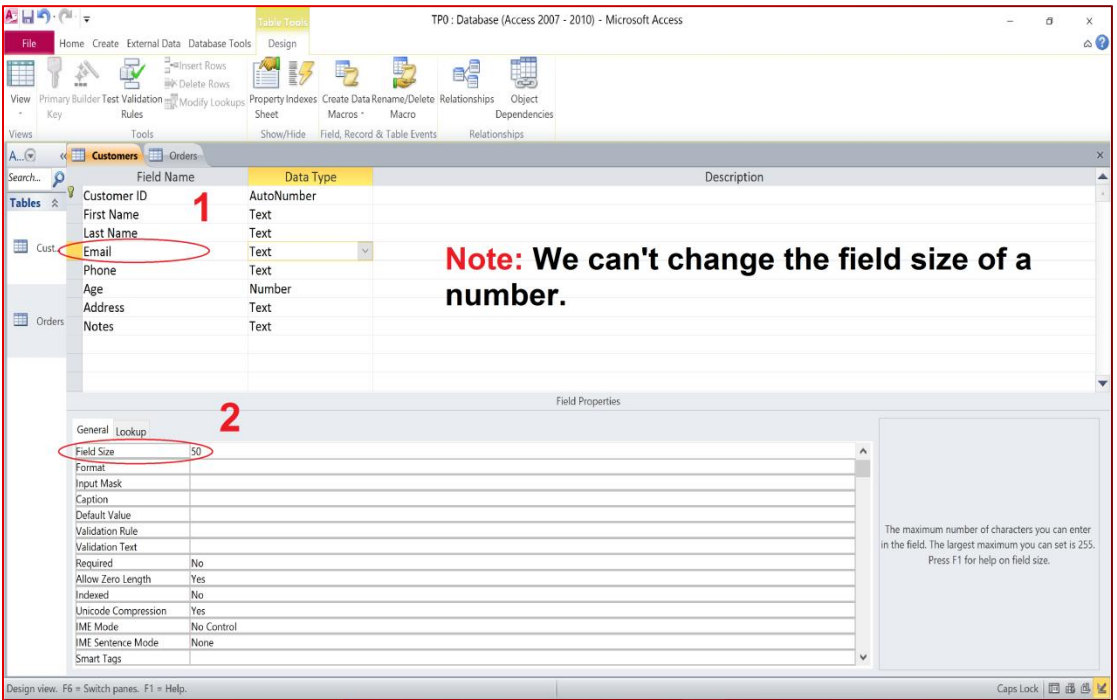

## **14- Change the number of digits ofa field**

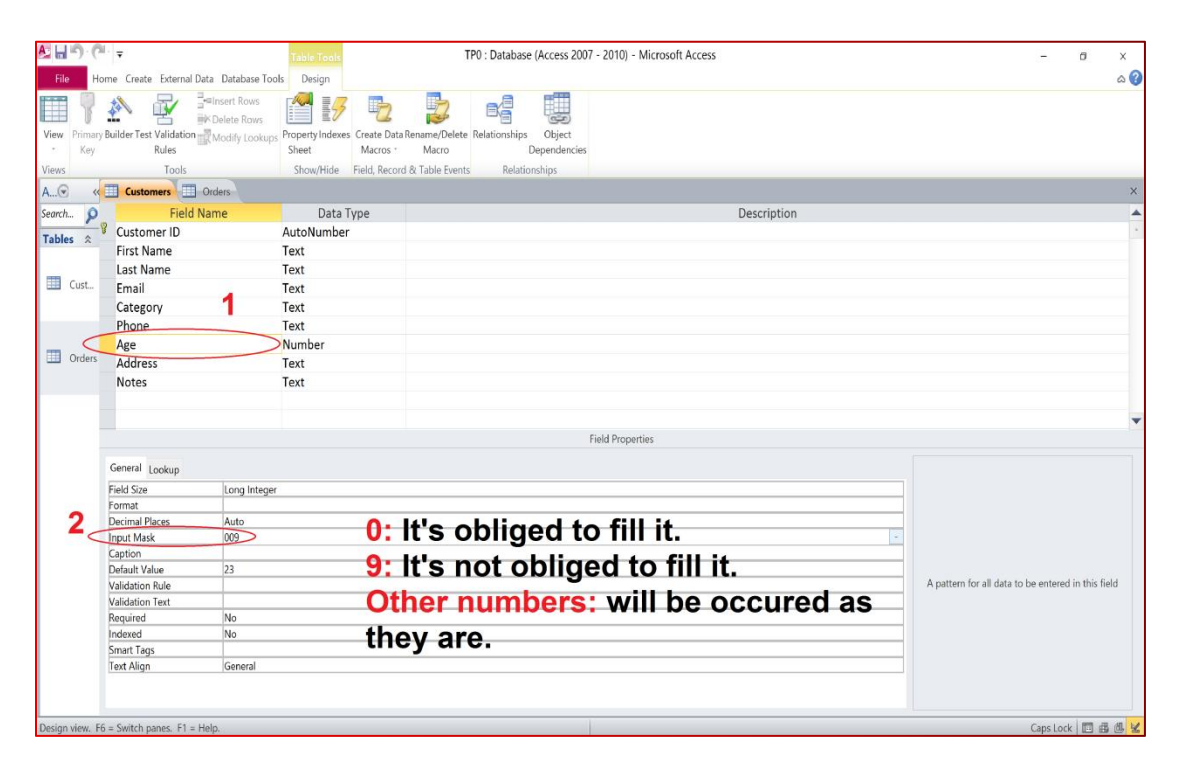

## **15- Add validation rules and error text to a field**

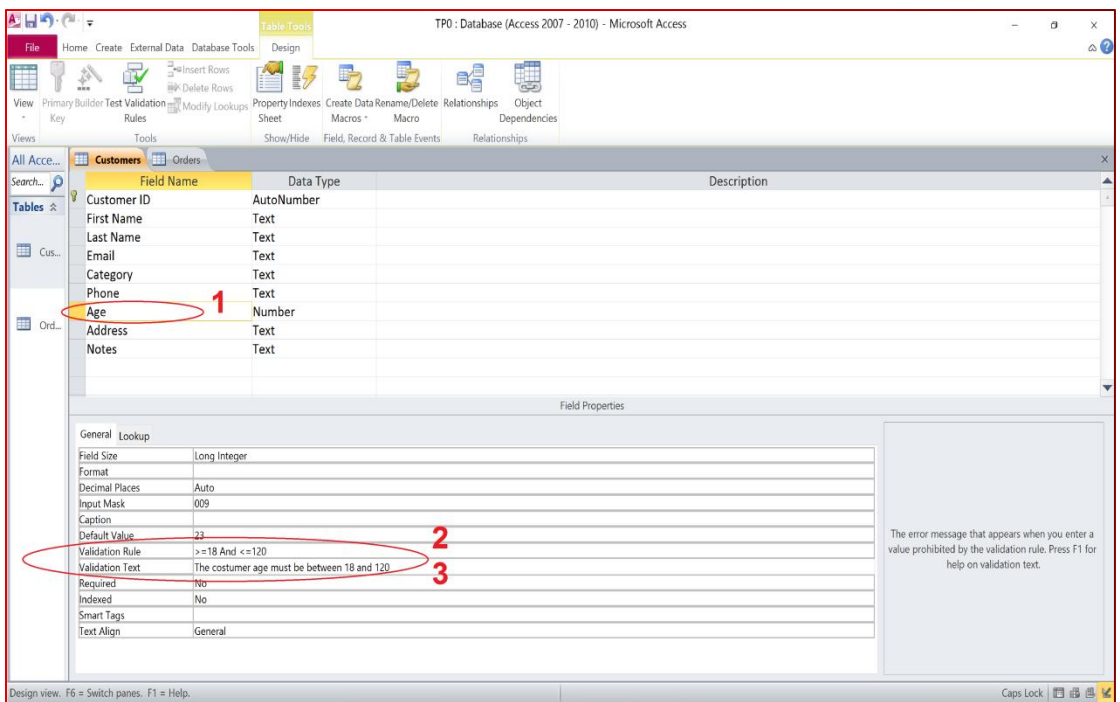

## **16- Design View**

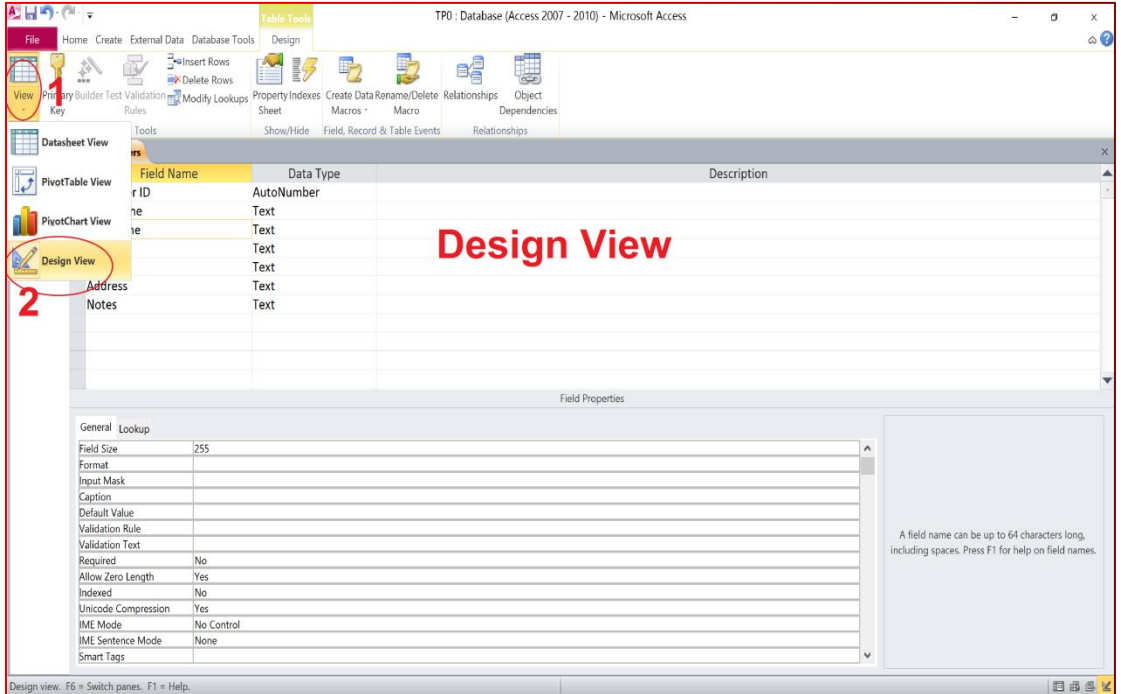

## **17- Datasheet View**

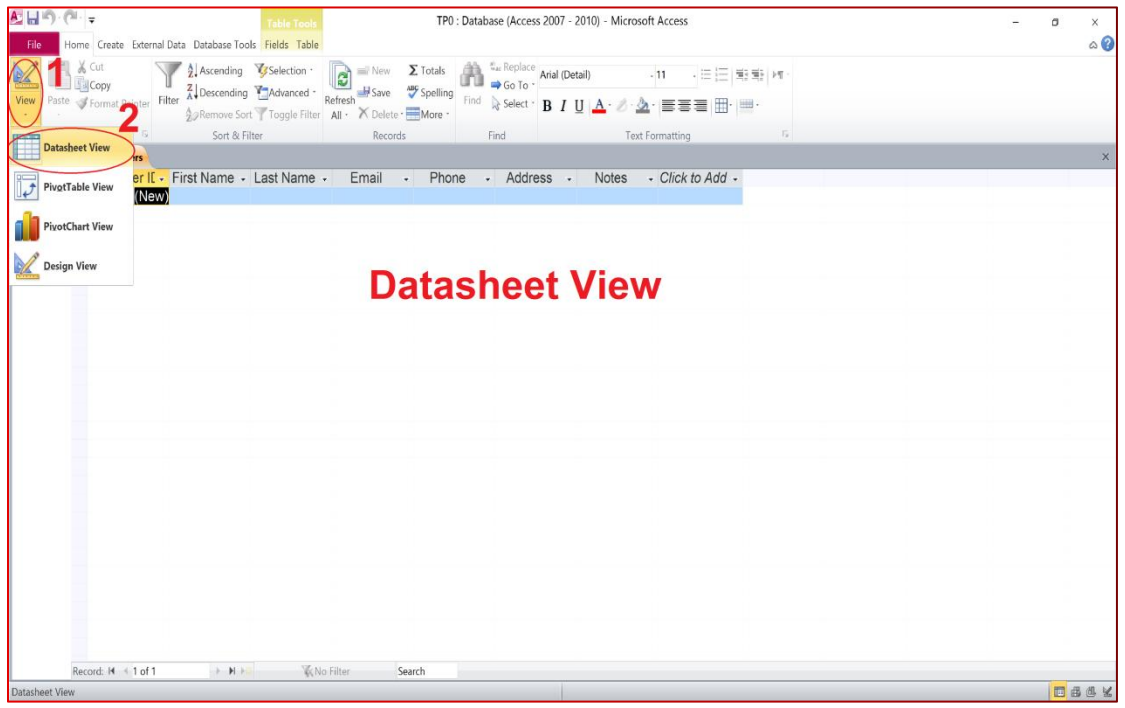

## **18- Add record**

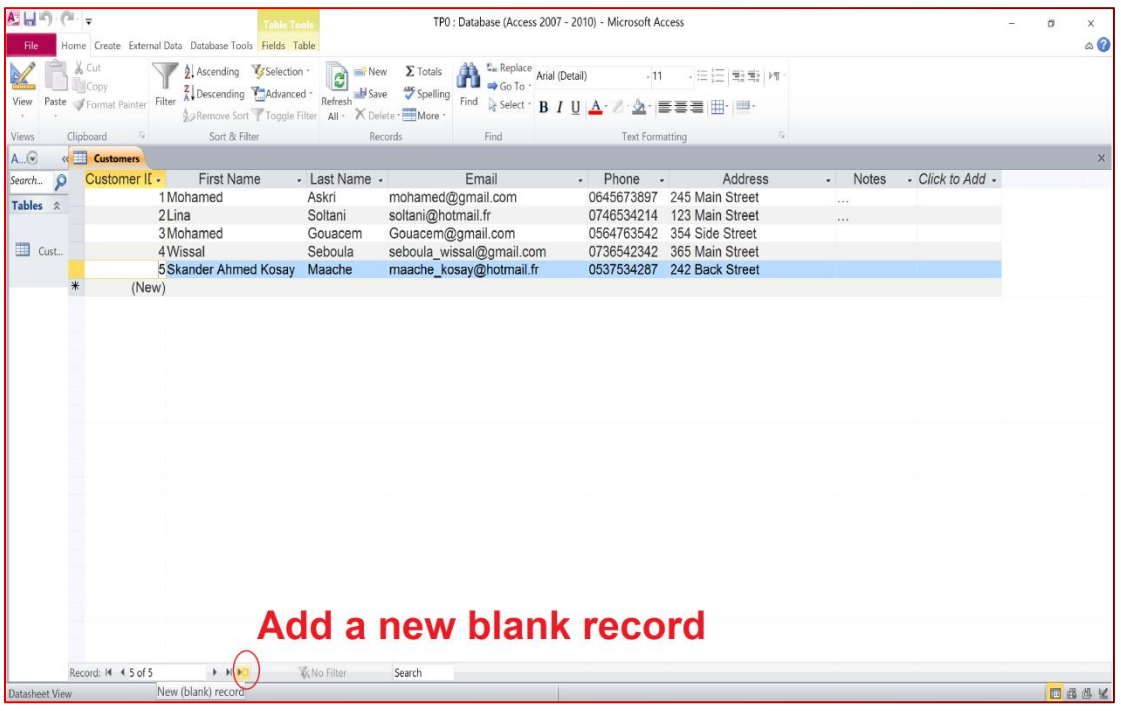

## **19- Delete an existing record**

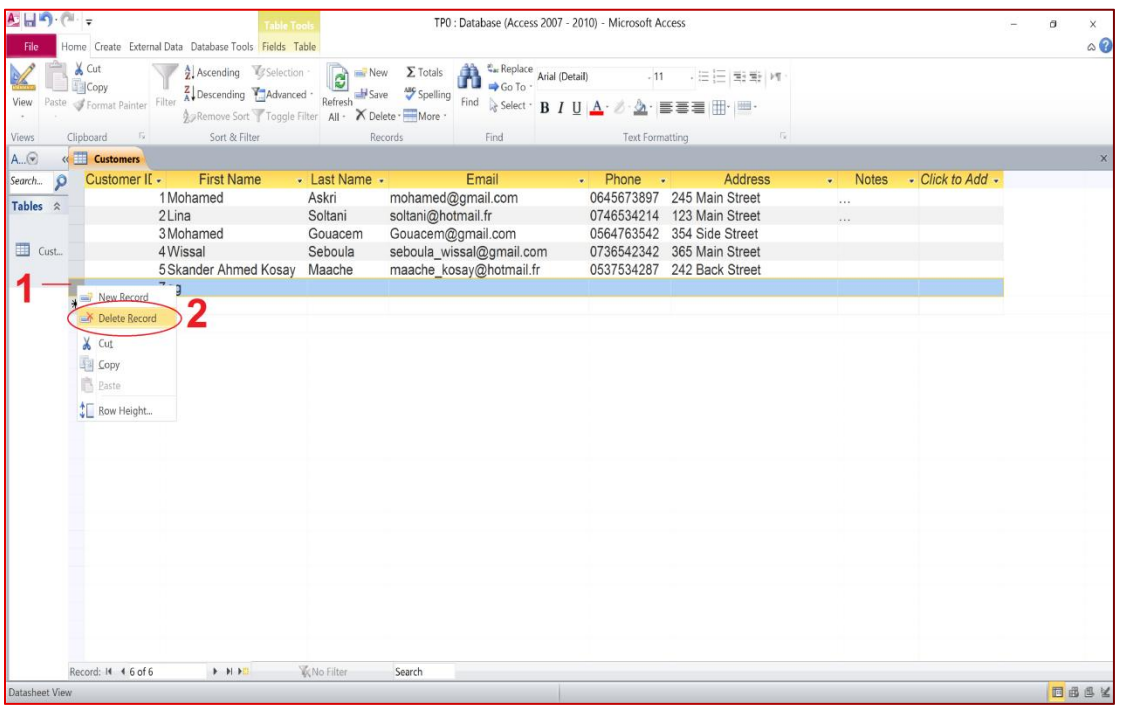

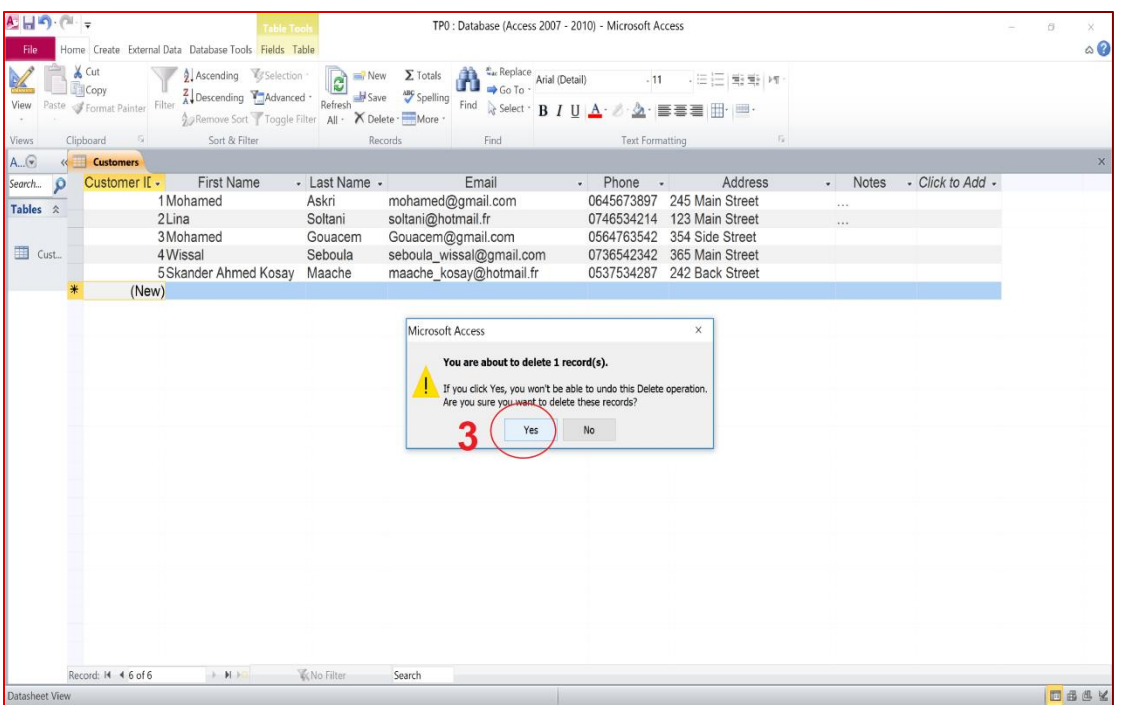

## 20- Create a new table

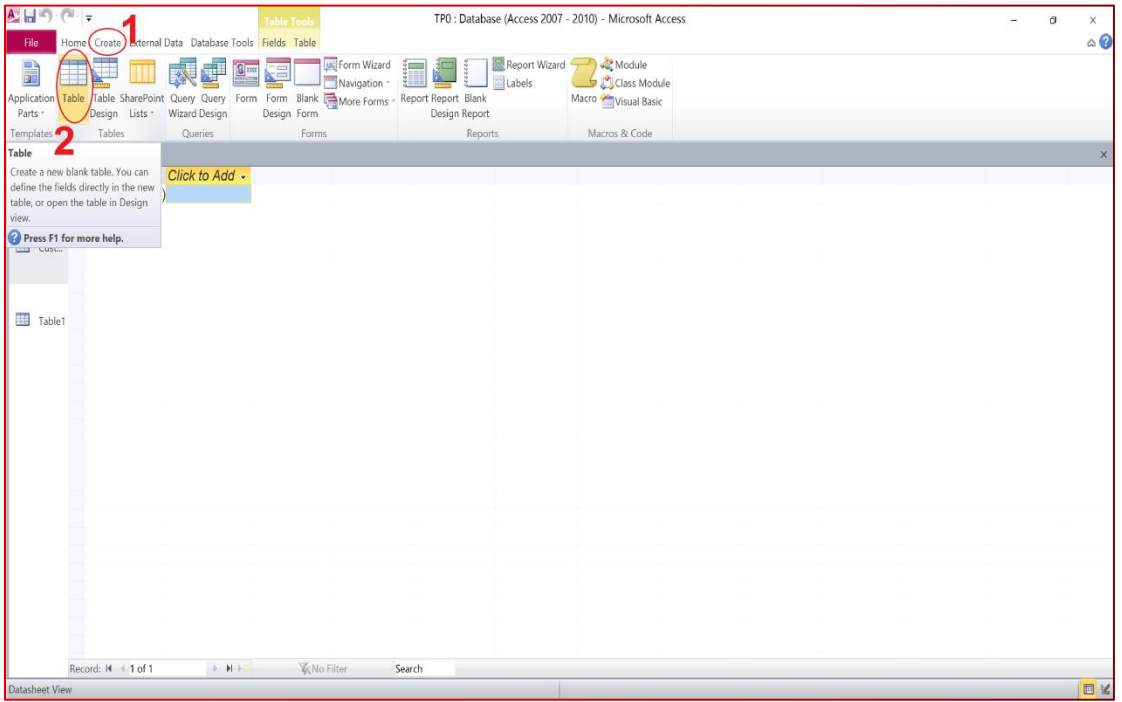

## 21- Add a calculated field to the table

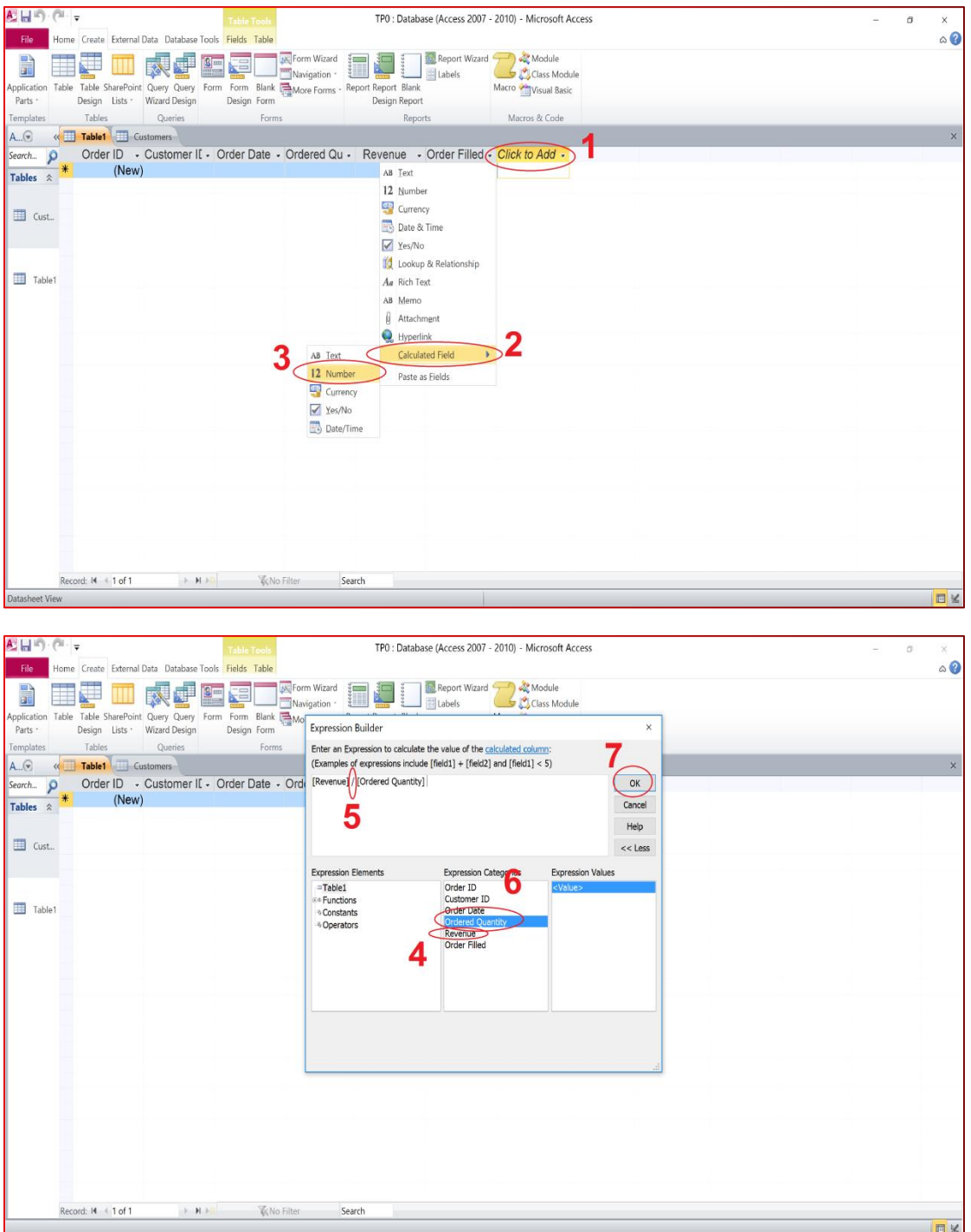

#### 22- Create a form for a table

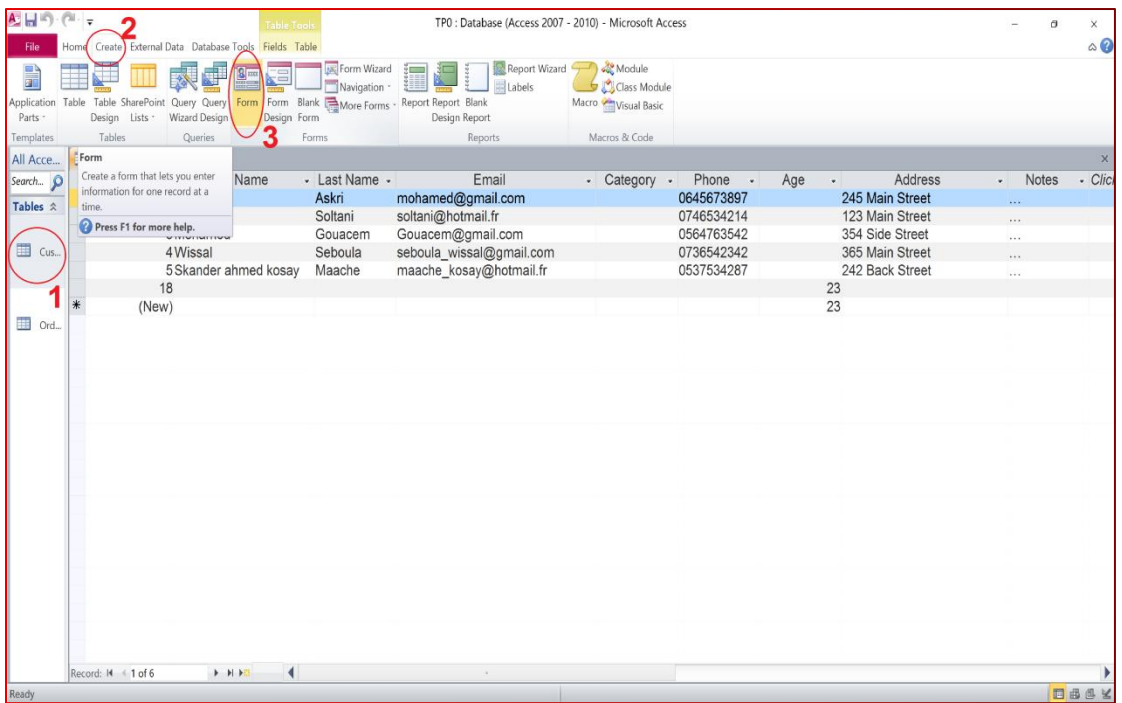

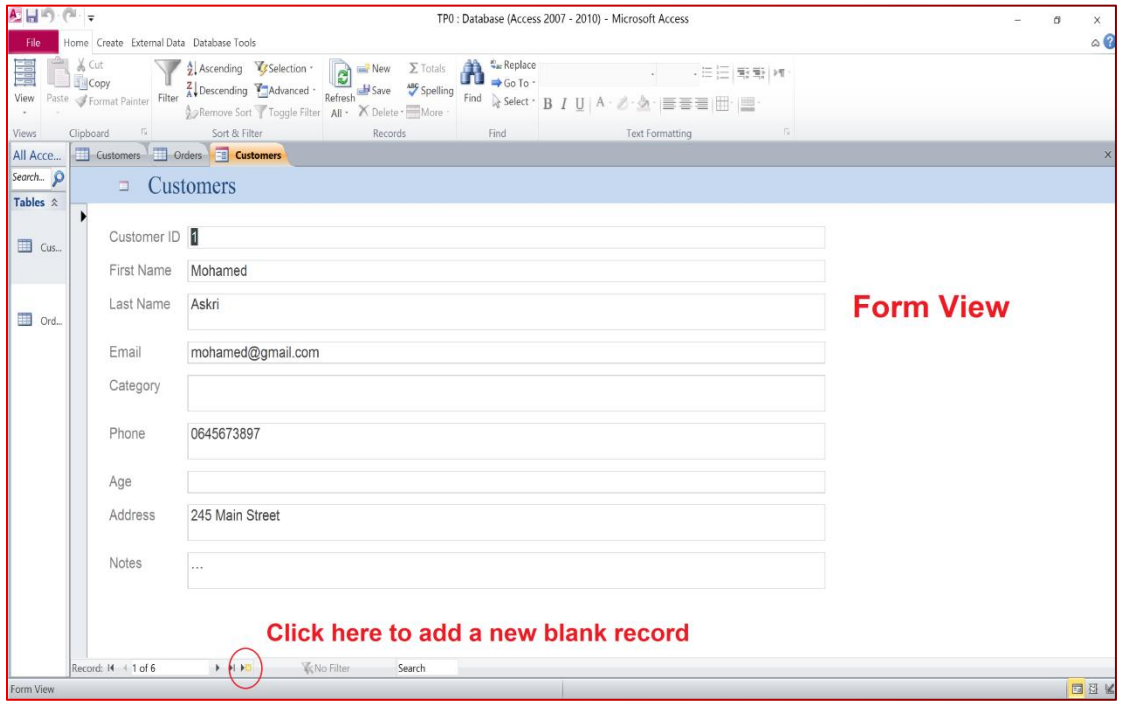

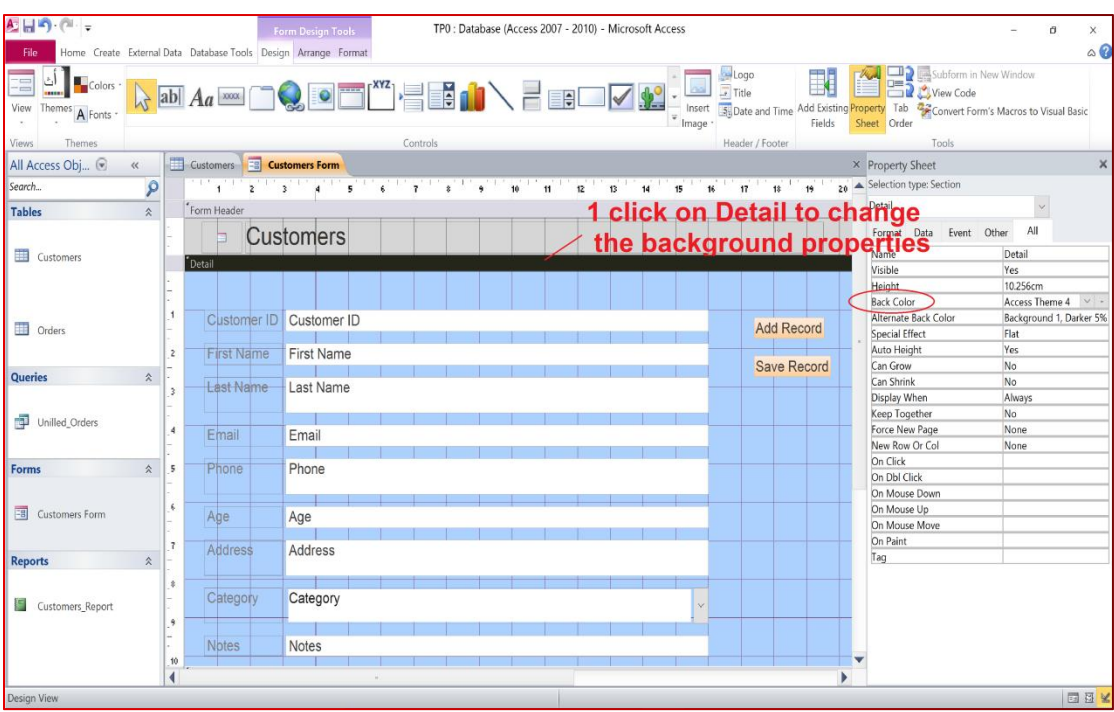

#### **23- Change the form background properties**

#### **24- Add a button to a form**

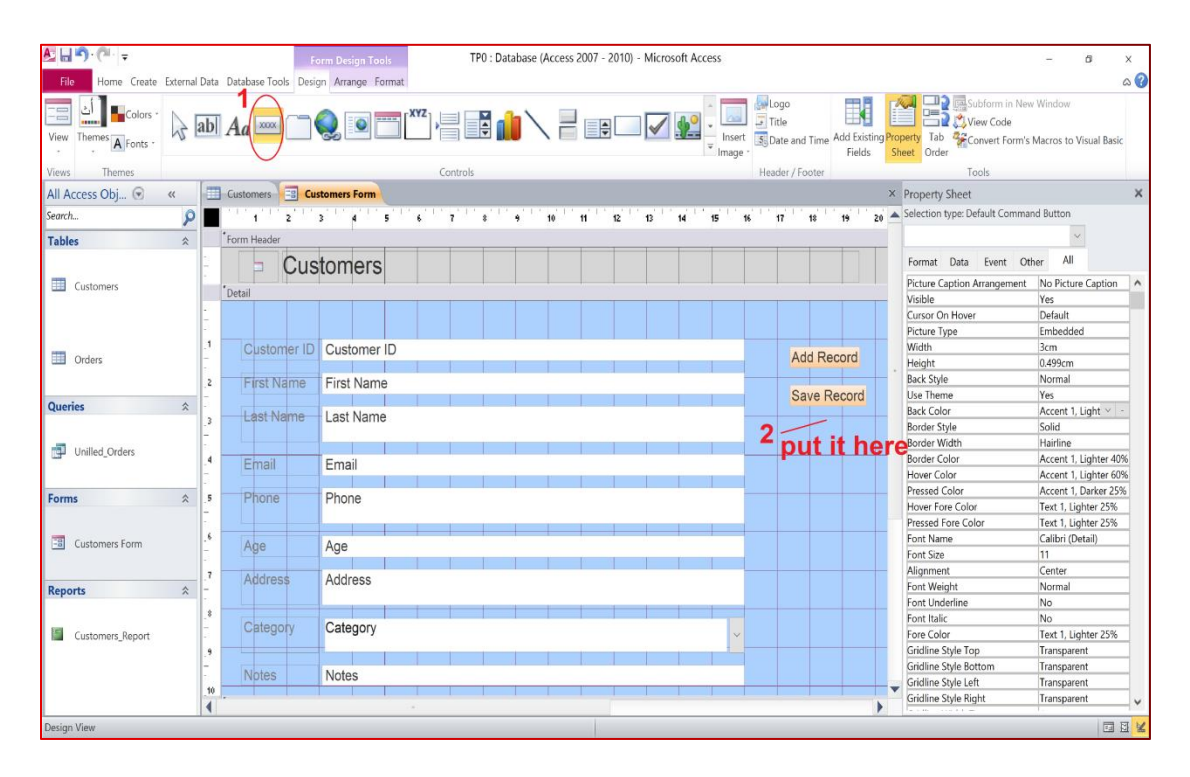

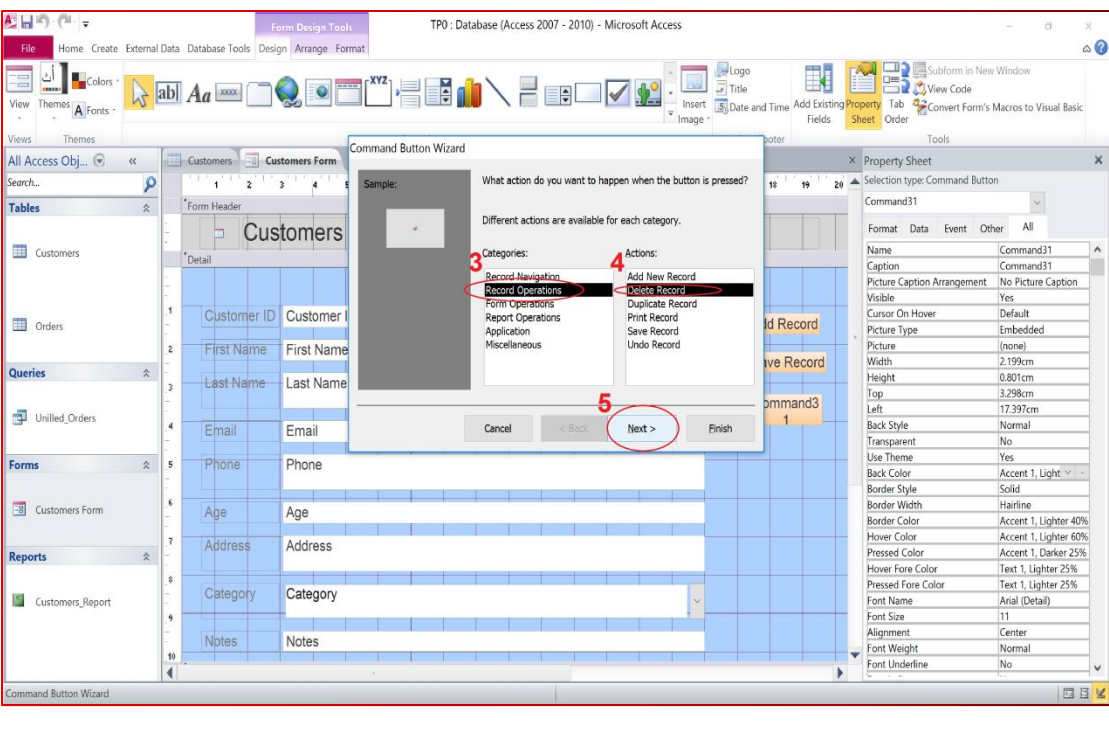

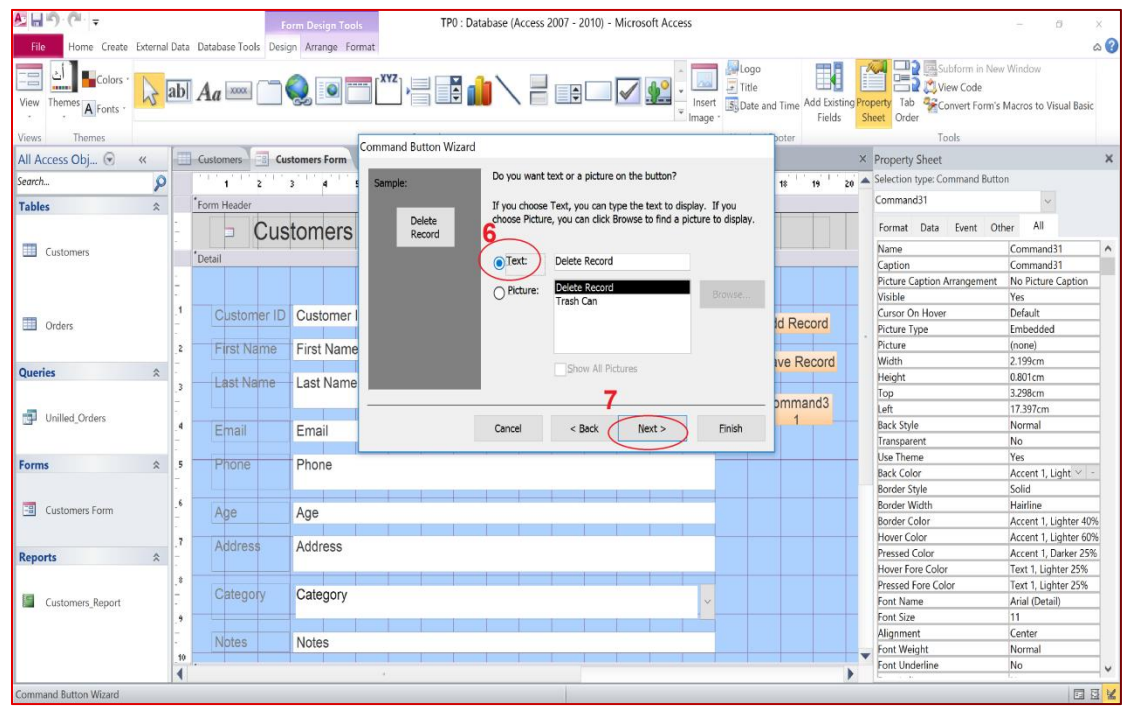

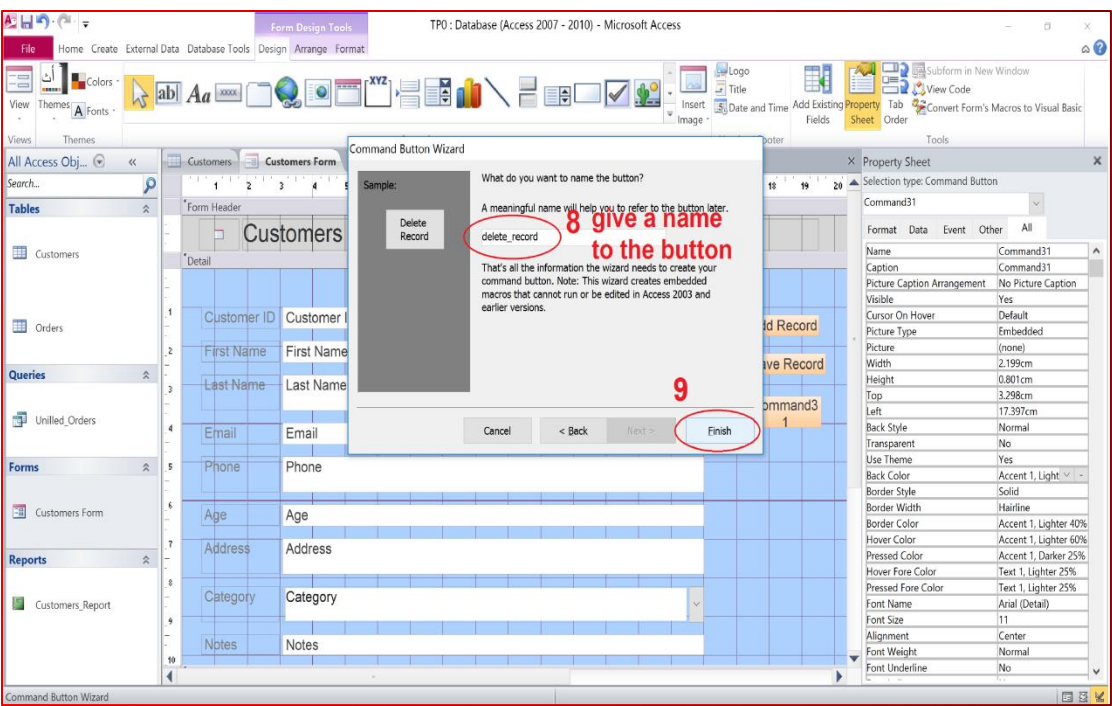

## **25- Change the boxes properties**

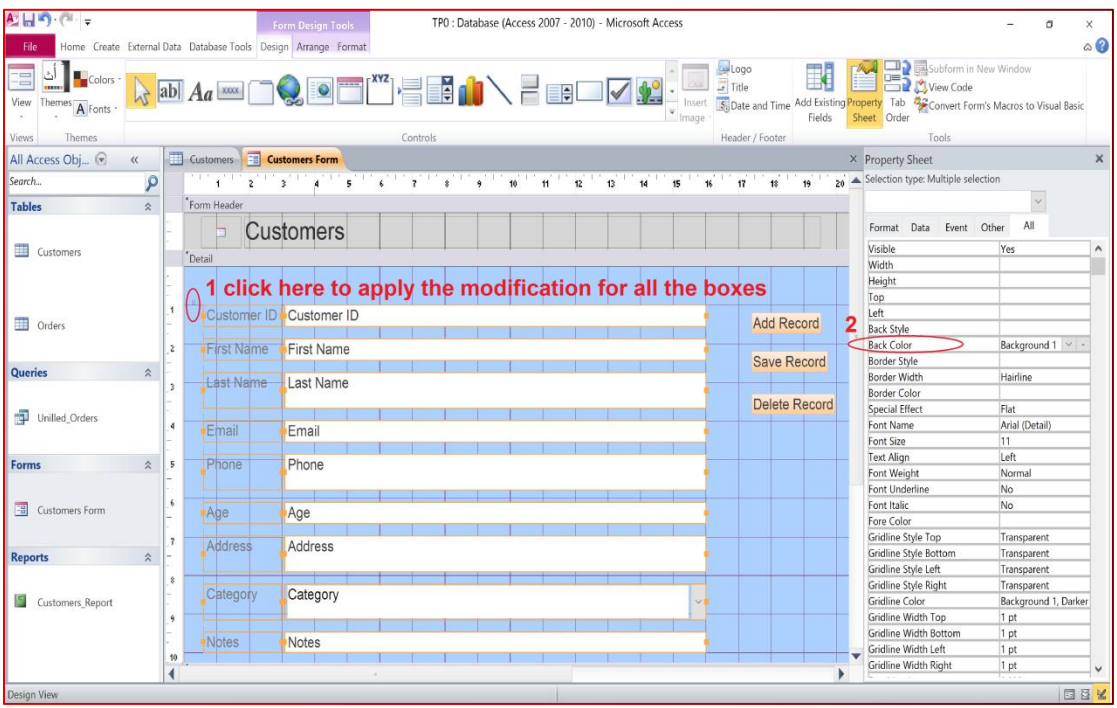

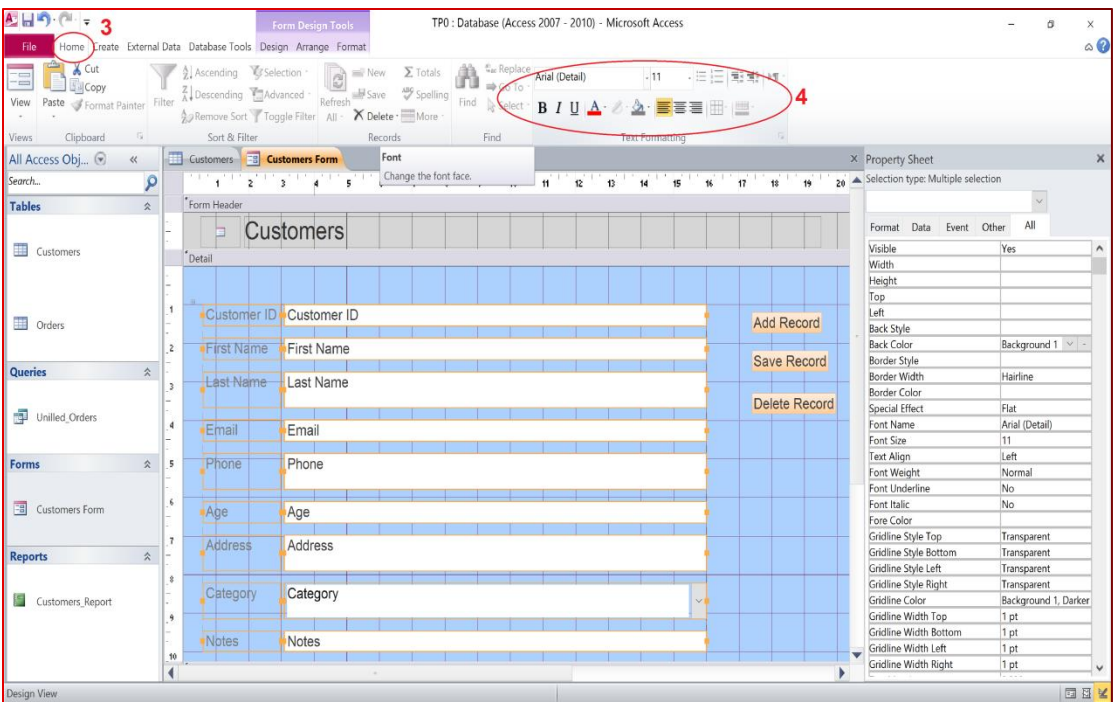

#### 26- Create a relationship

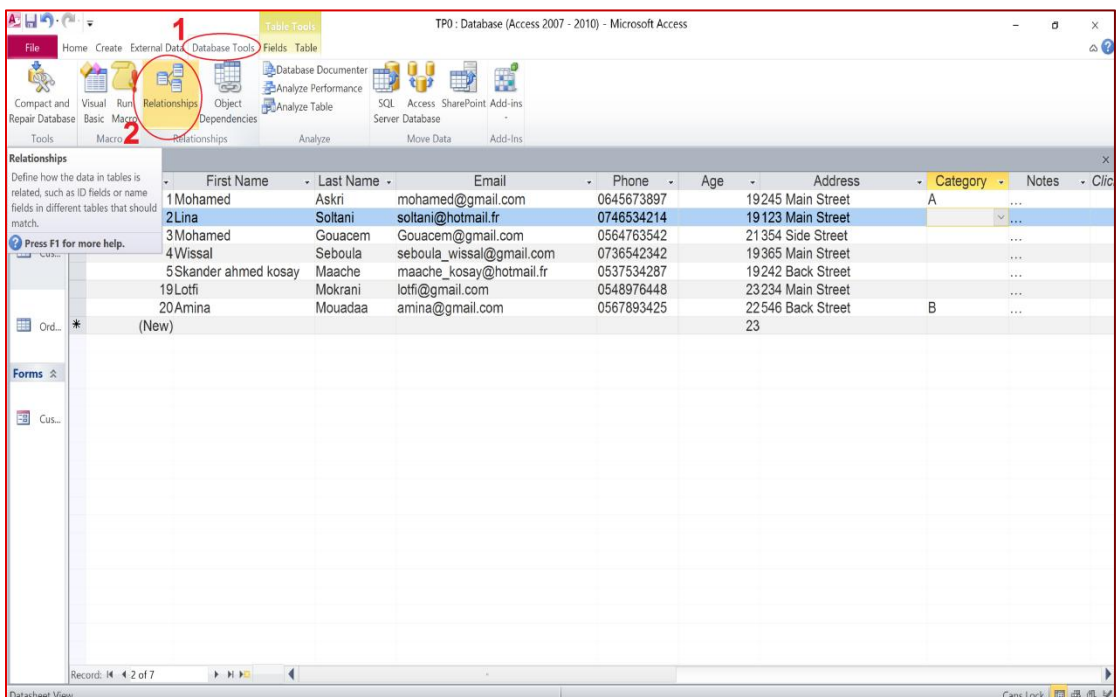

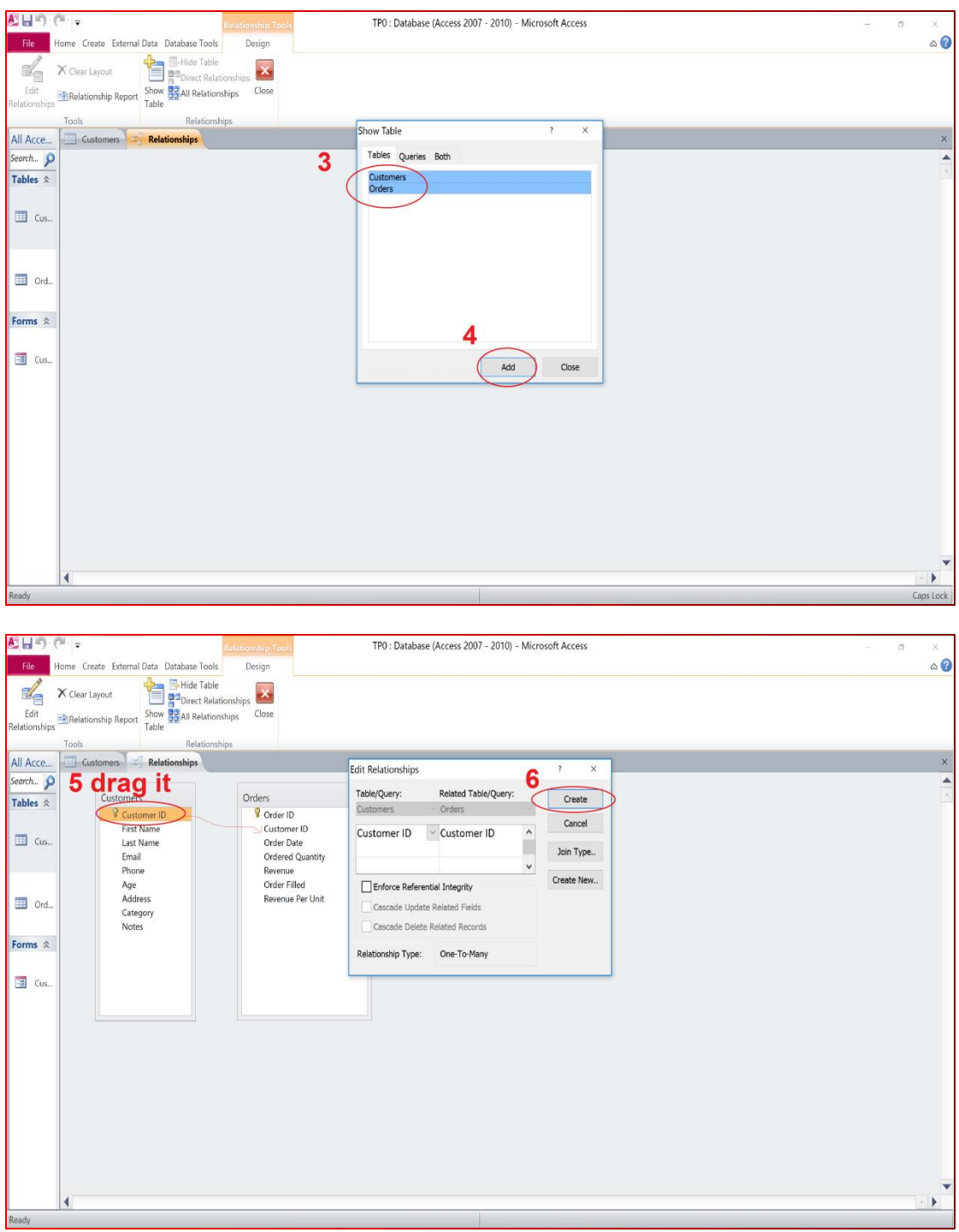

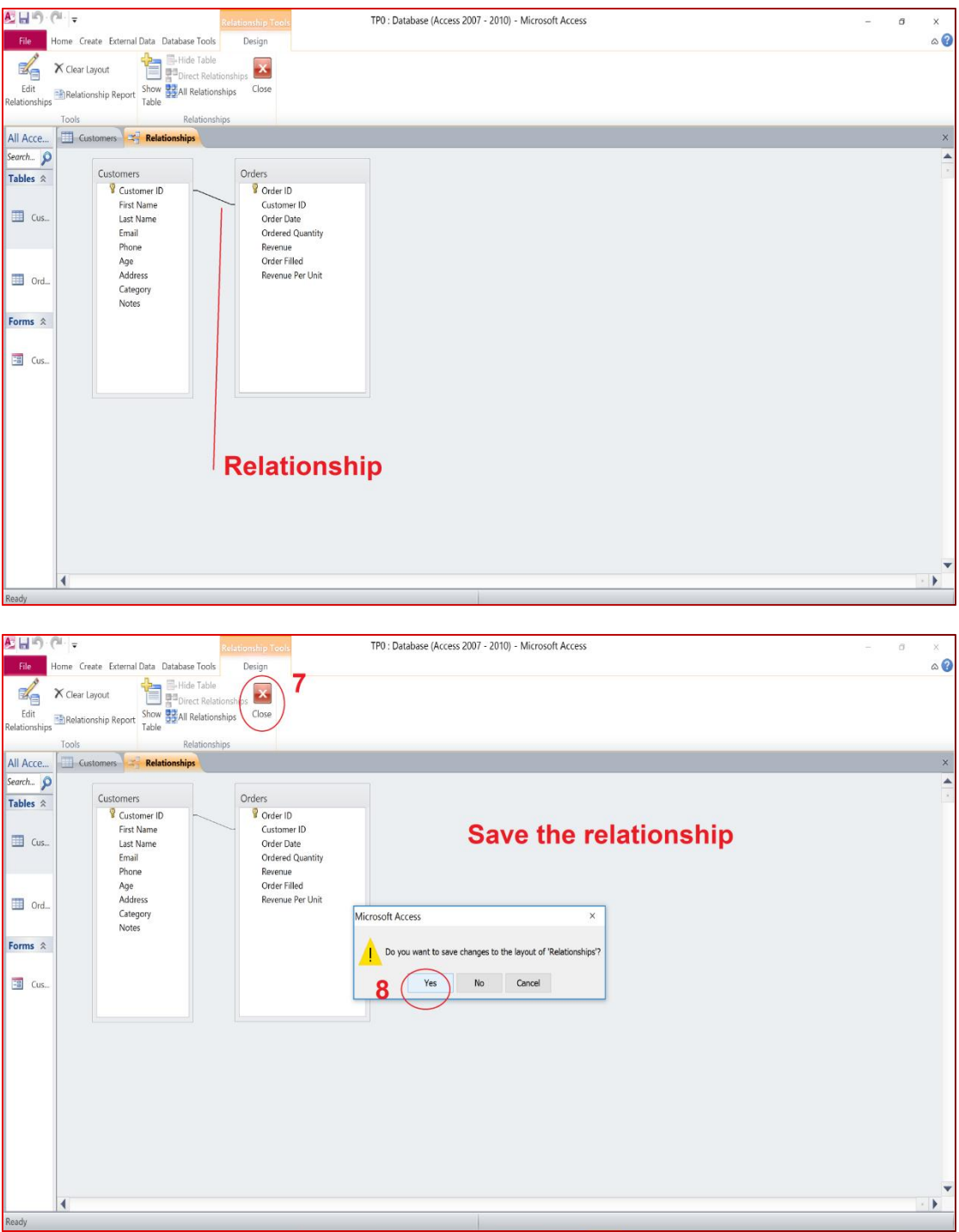

#### 27- Create a query

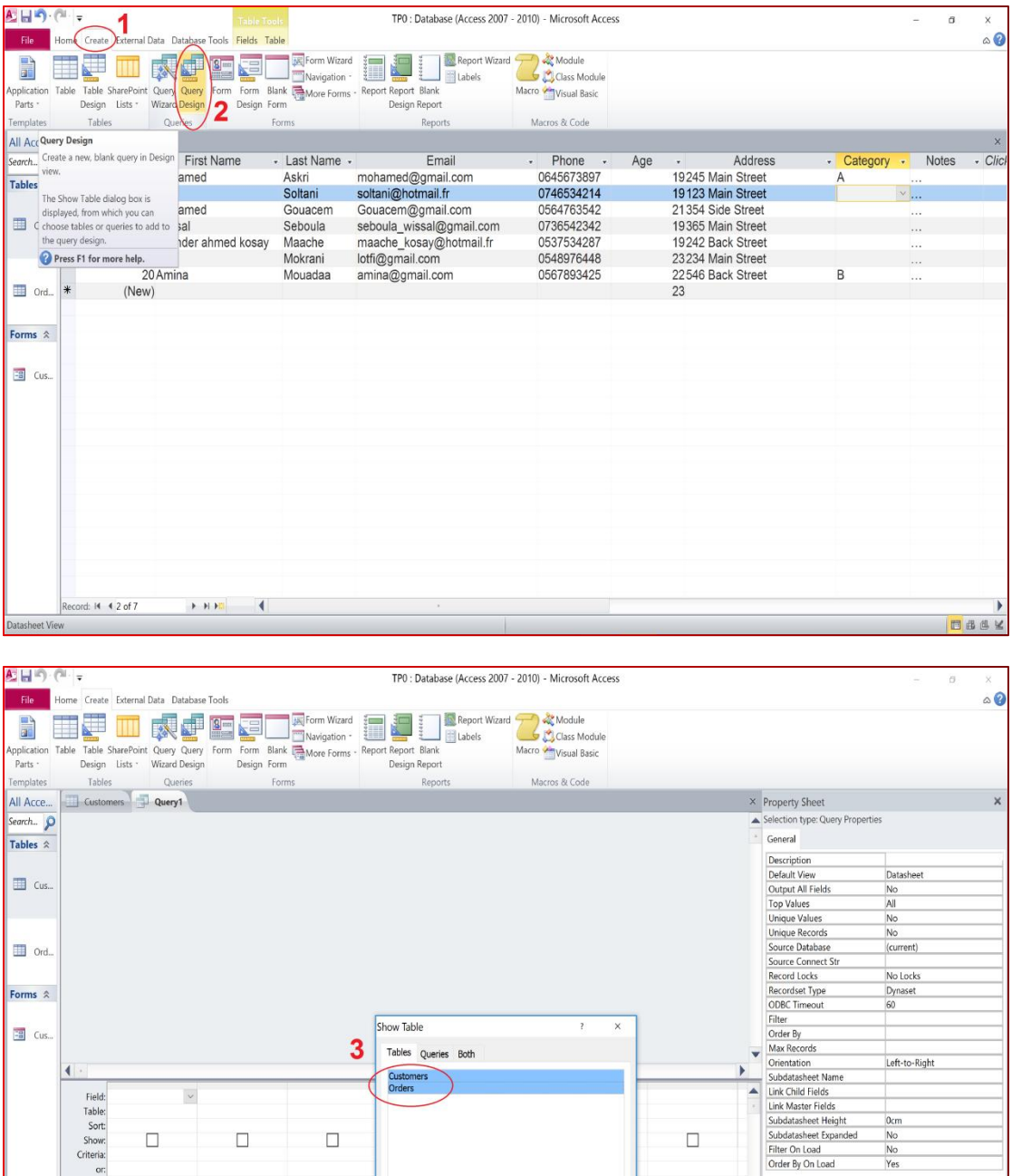

 $\Box$ 

 $\mathbf{r}$ 

 $\begin{array}{c}\n\hline\n\text{Add}\n\end{array}$ 

4

 $\Box$ 

 $\vert$ 

 $\Box$ 

 $\Box$ 

sa K

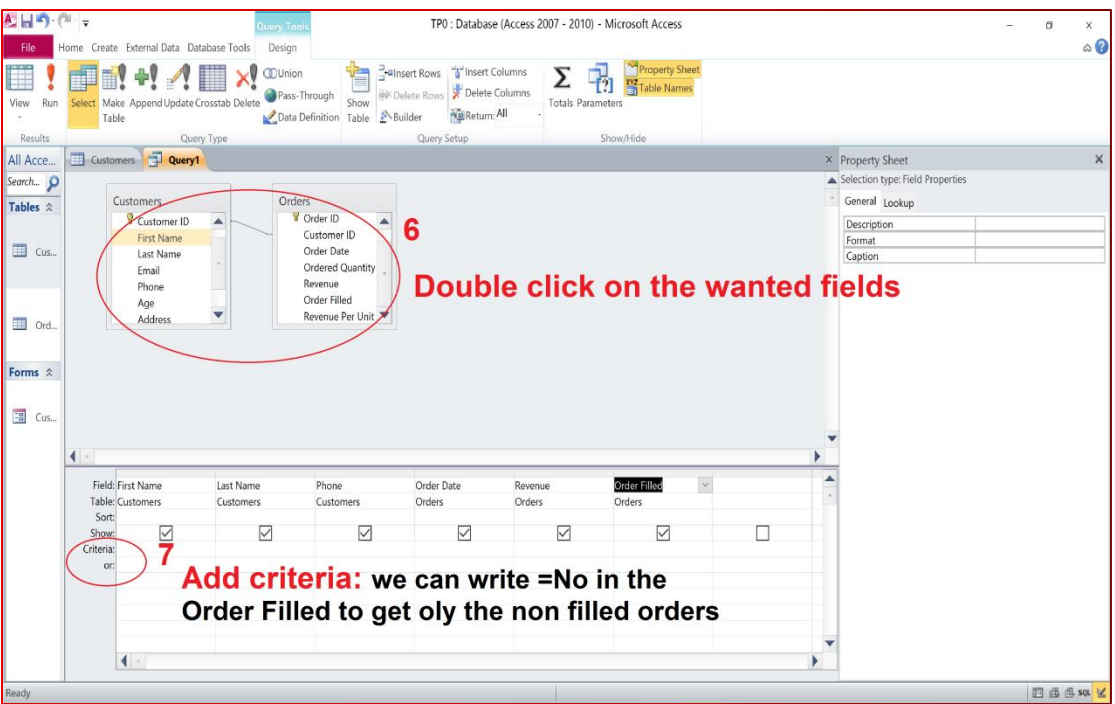

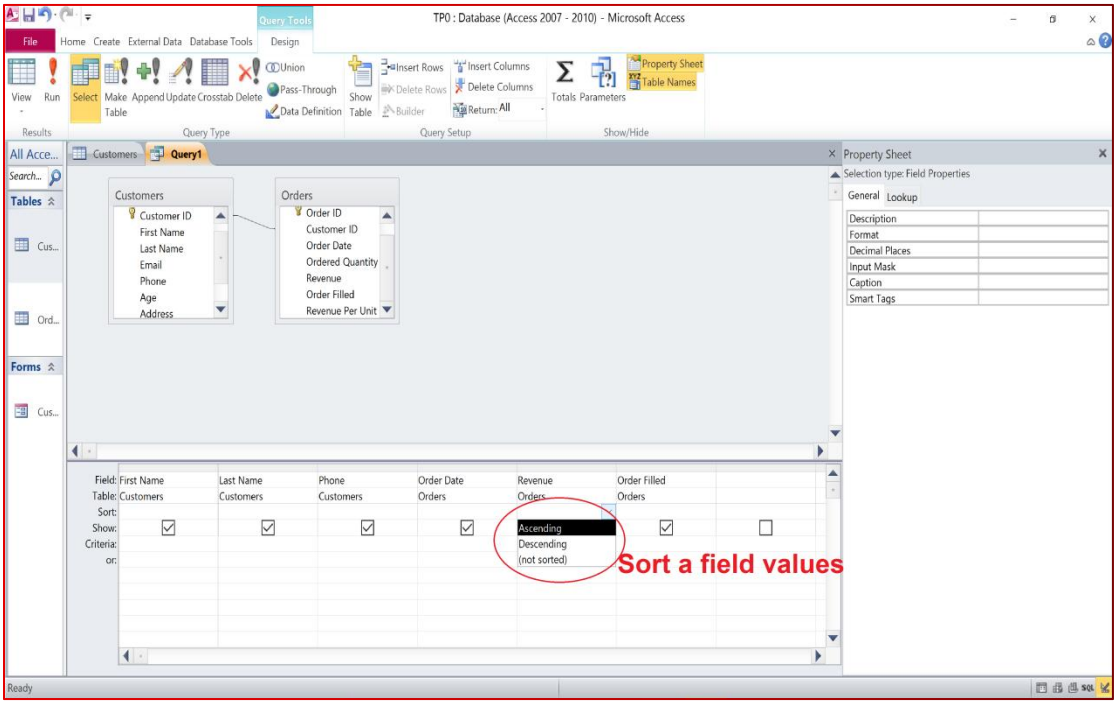

#### **28- Save a query**

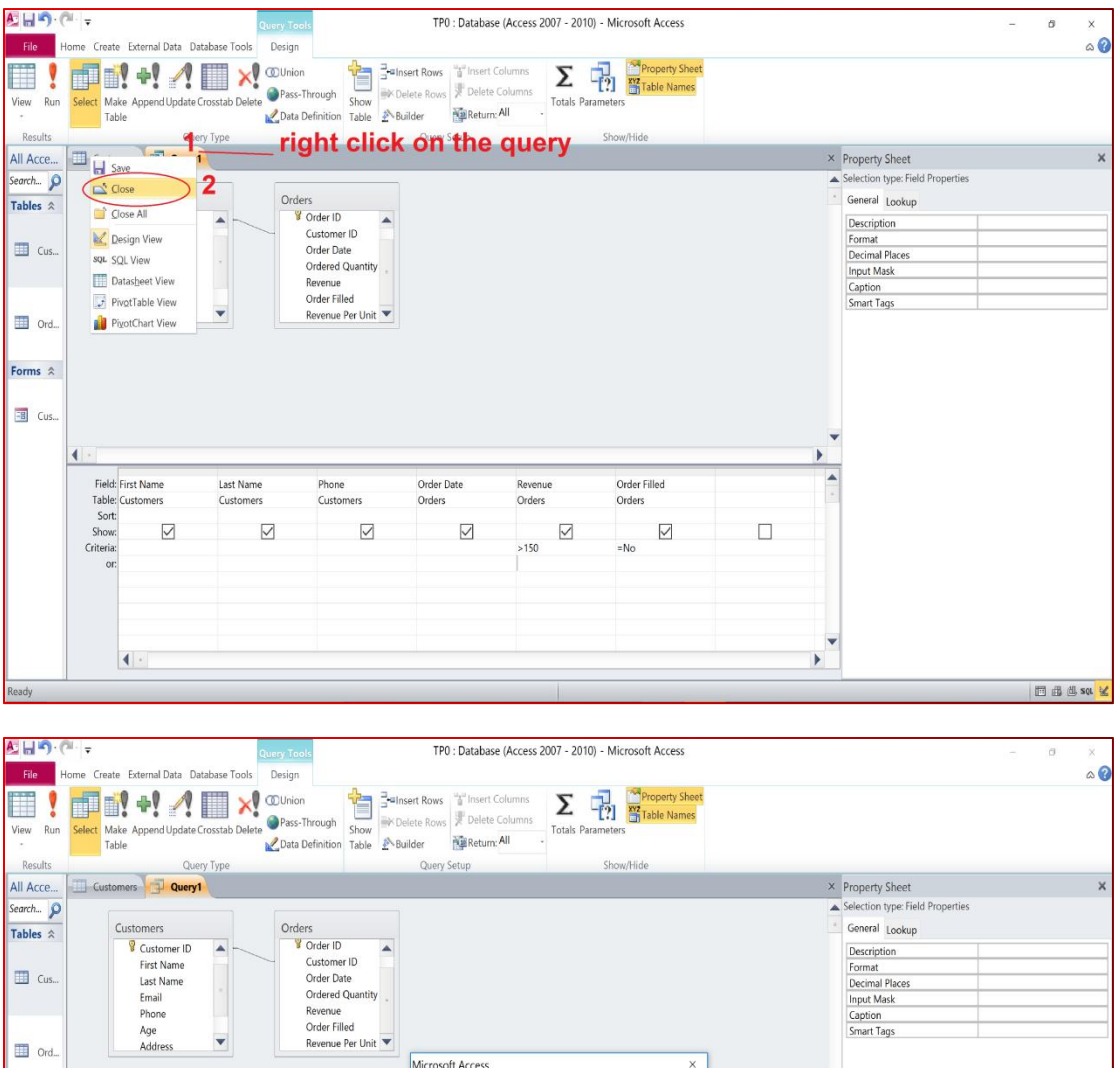

Do you want to save changes to the design of query 'Query1"

No

Revenue<br>Orders  $\frac{1}{150}$ 

Cancel

Order Filled<br>Orders

 $\boxed{\bigcirc}$  =No

 $\Box$ 

 $\blacktriangleright$ 

 $\overline{\mathbf{3}}$ 

Order Date<br>Orders

 $\hfill\ensuremath{\boxtimes}$ 

Phone<br>Customers

 $\overline{\phantom{0}}$ 

 $Yes$ 

Forms  $\hat{z}$ 

 $\frac{1}{28}$  Cus.

Field: First Name<br>Table: Customers<br>Sort:<br>Show:<br>Criteria:

 $\left| \left\langle \right| \right|$ 

 $\hfill\ensuremath{\square}$ 

Last Name<br>Customers

 $\hfill \Box$ 

□曲曲線

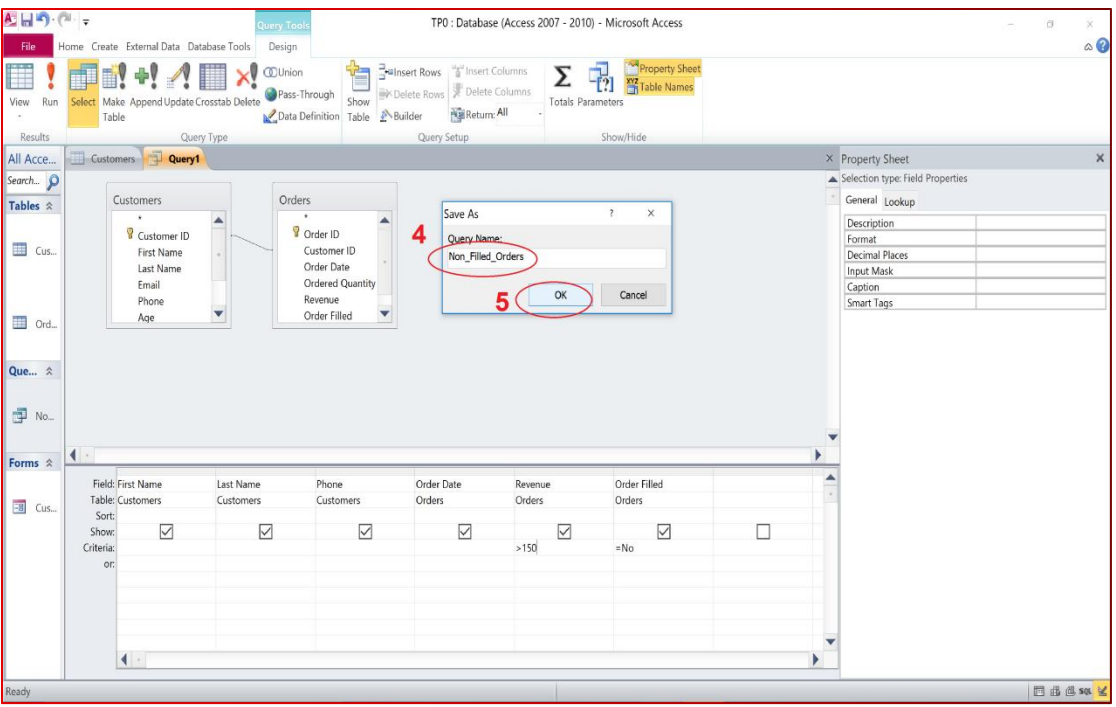

## **29- Create a report for a table or a query**

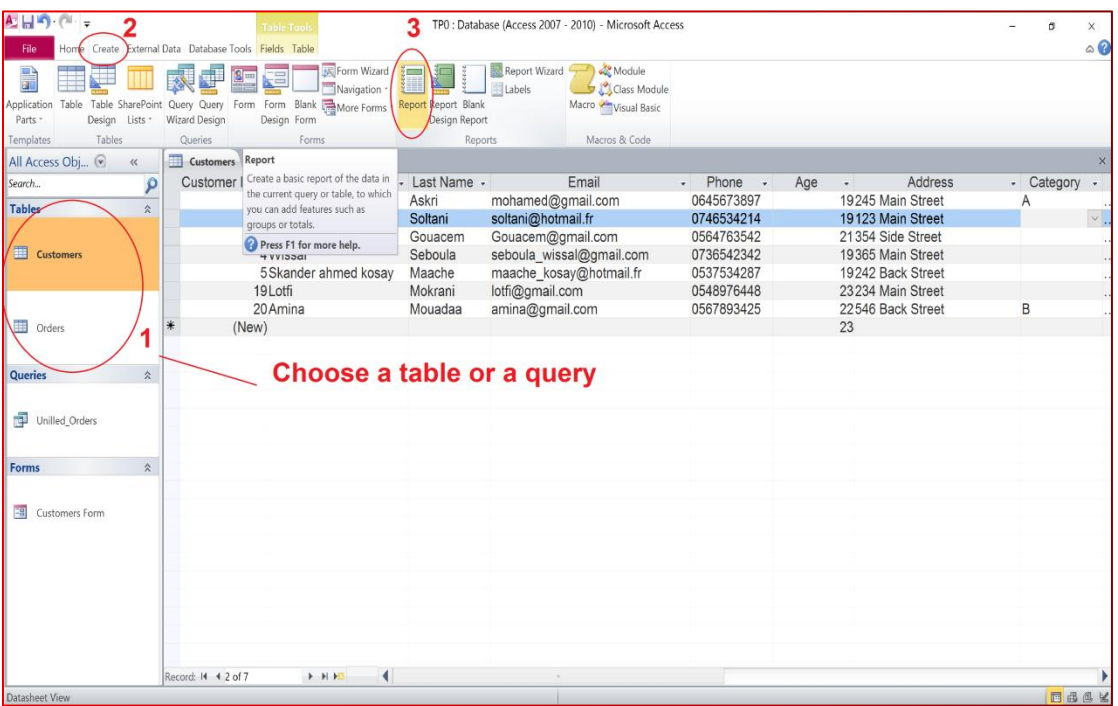

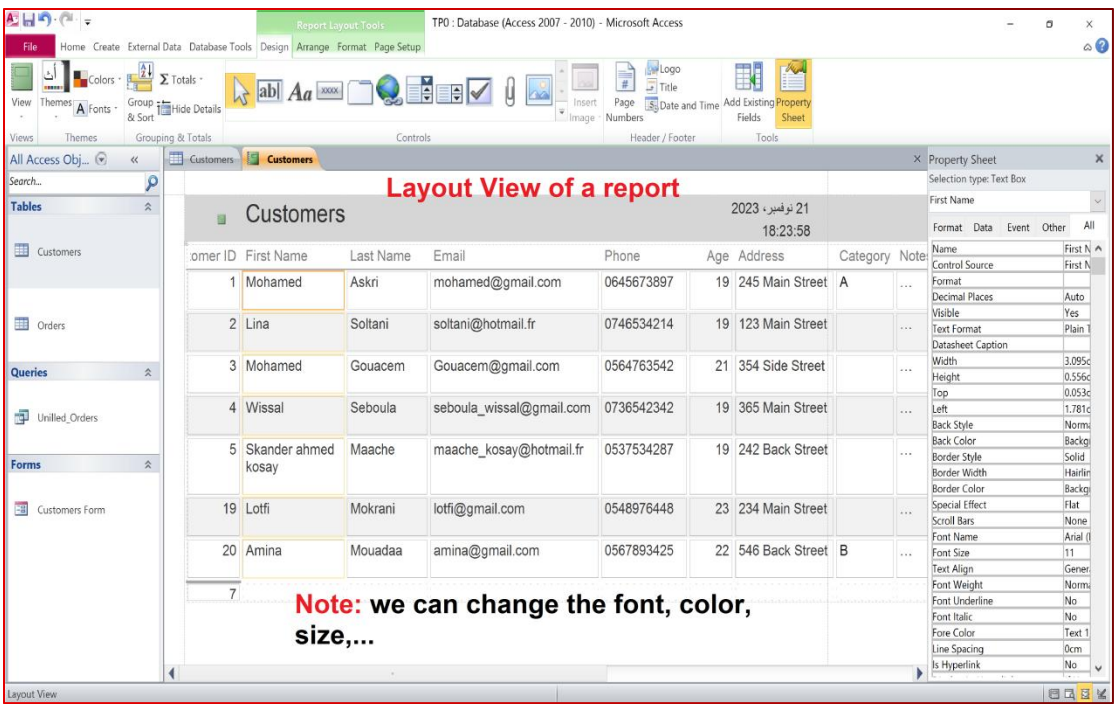

## **30- Save a report**

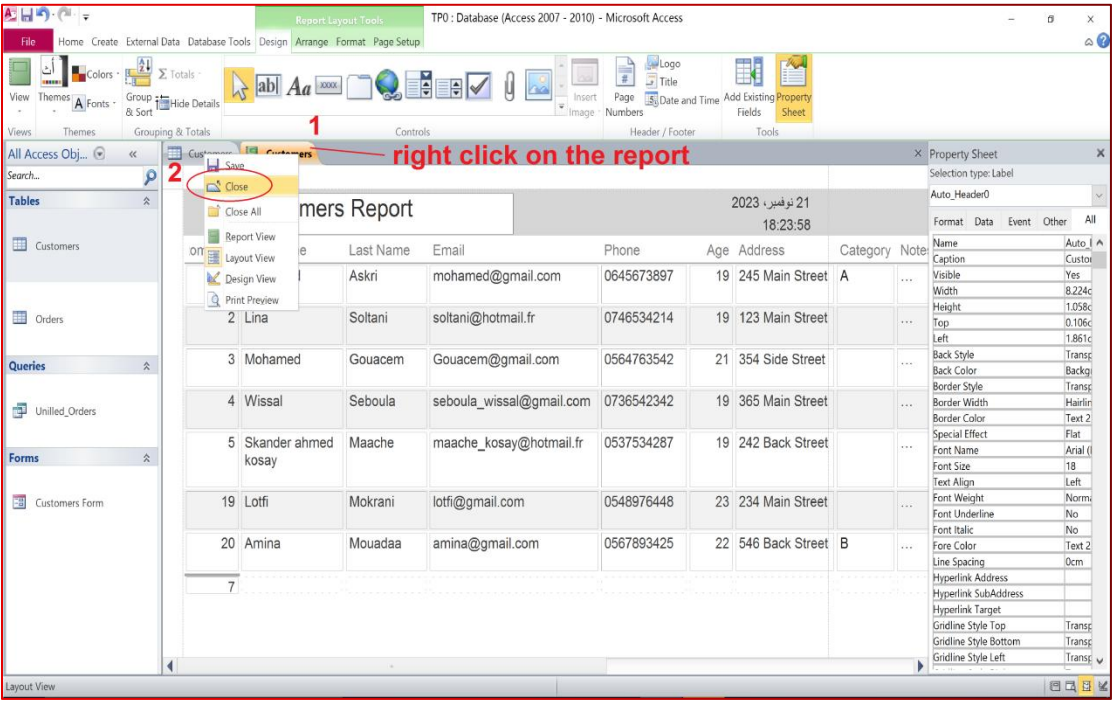

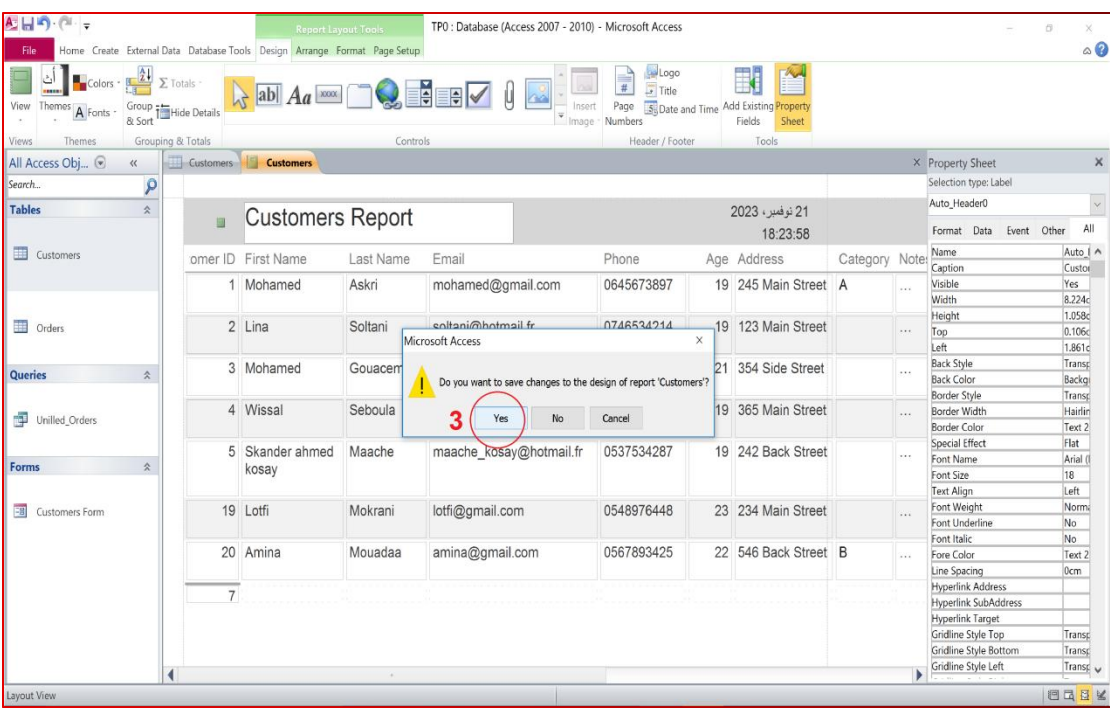

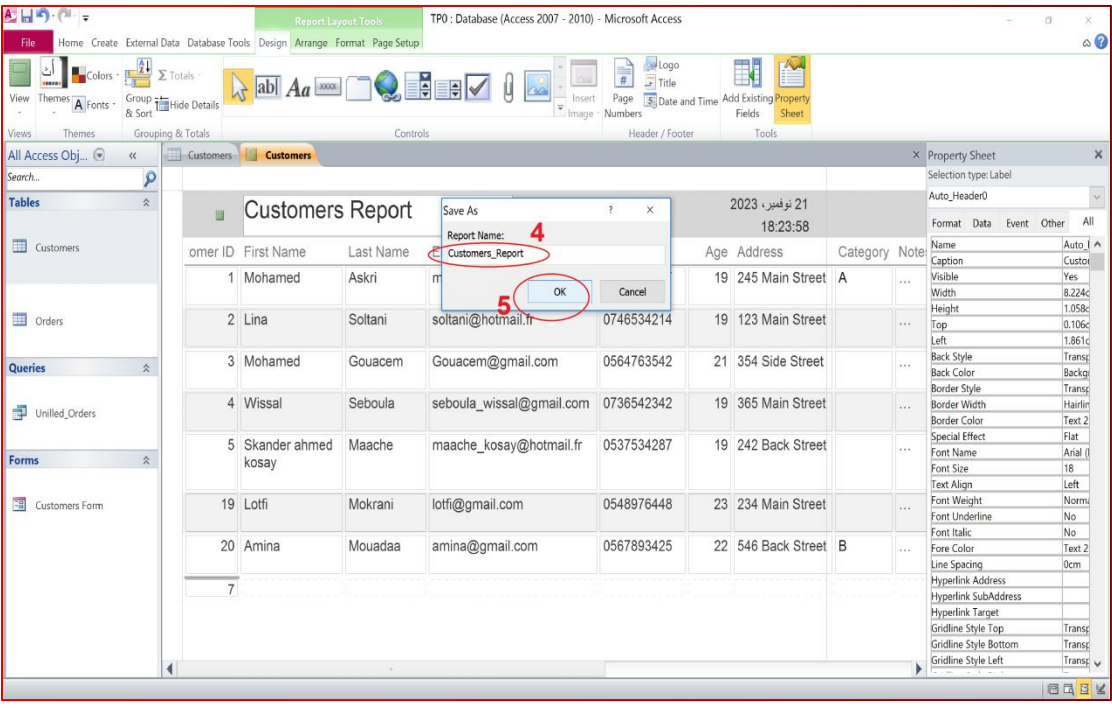